### **SOLIDWORKS WORLD 2015 FEBRUARY 8-11 PHOENIX CONVENTION CENTER | PHOENIX, AZ**

# SOLIDWORKS, Duct Tape and Bailing Wire Creative solutions to everyday challenges

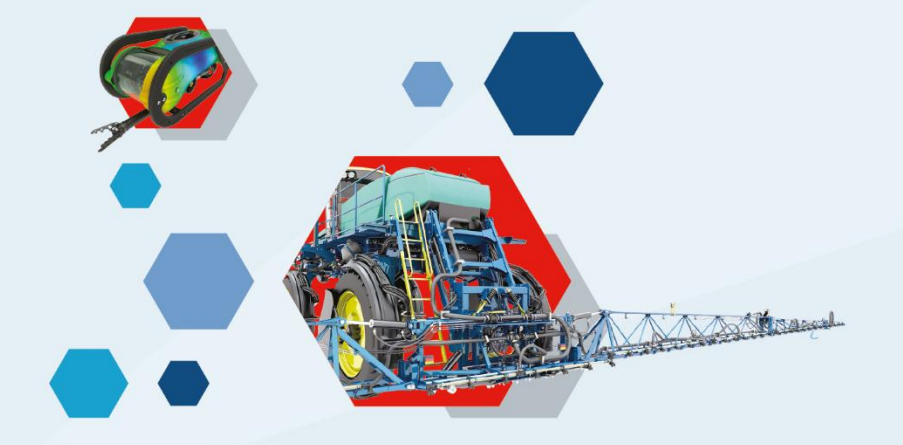

Josh Altergott, CSWE Technical Support Manager, CATI Adrian Fanjoy, MCSE Technical Services Director, CATI

**DASSAULT** | The **3DEXPERIENCE**® Company

### Agenda

- Show you a problem
	- Show you a solution to the problem
- Repeat until we run out of time

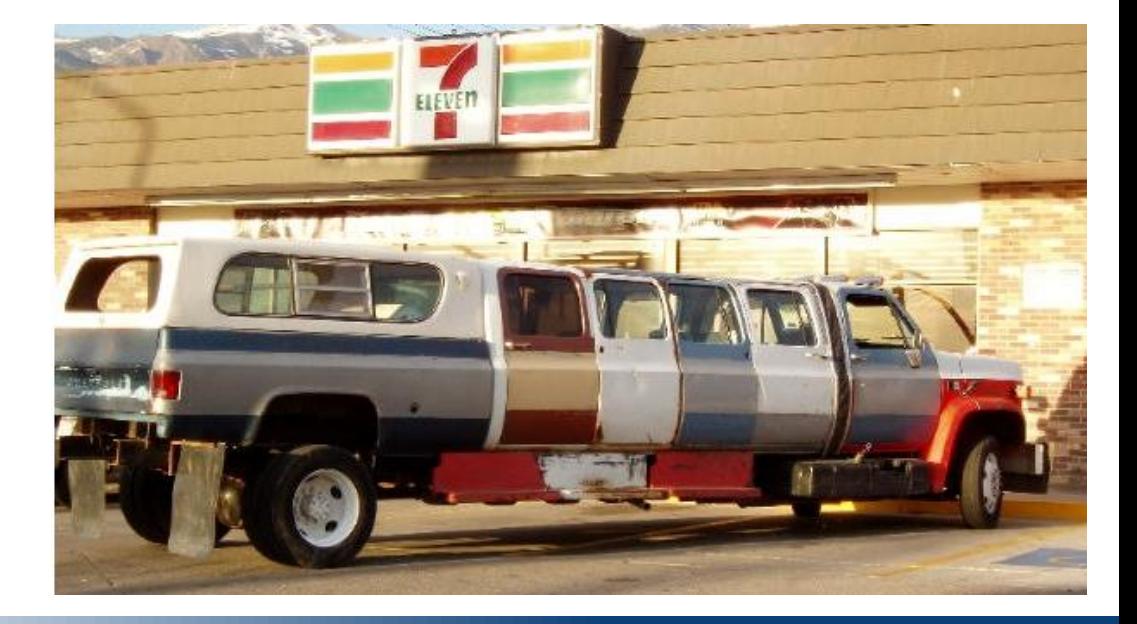

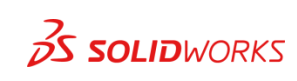

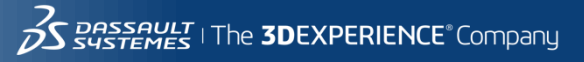

**Problem**:

Your part that you imported has the wrong orientation and the location of the Origin is not where you want it.

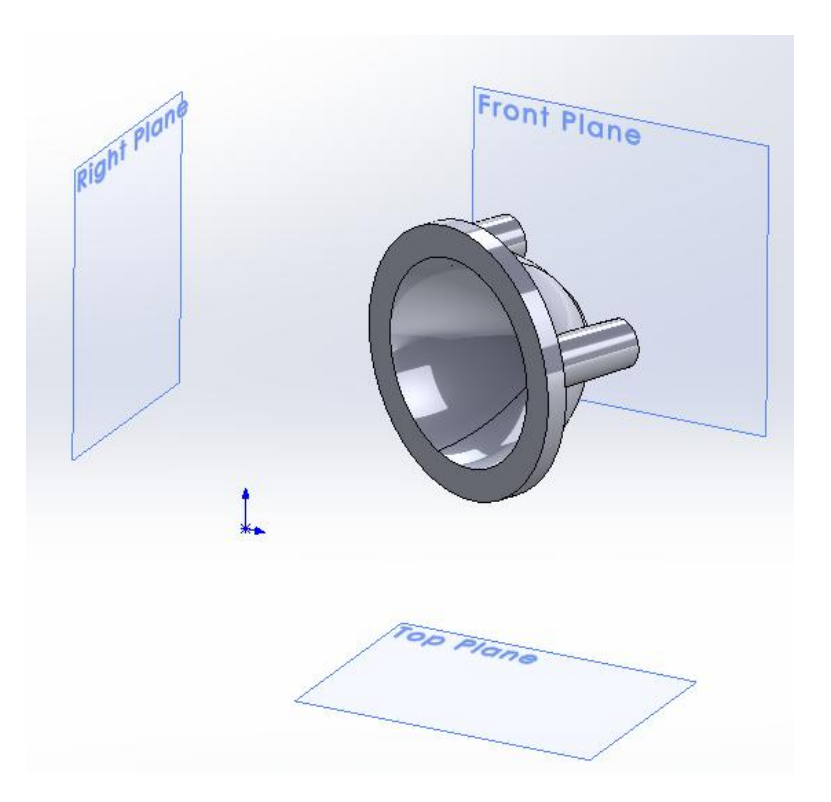

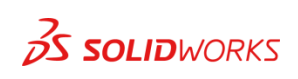

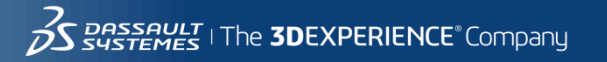

**Solution Step1**:

#### Create a Sketch to dictate our new orientation

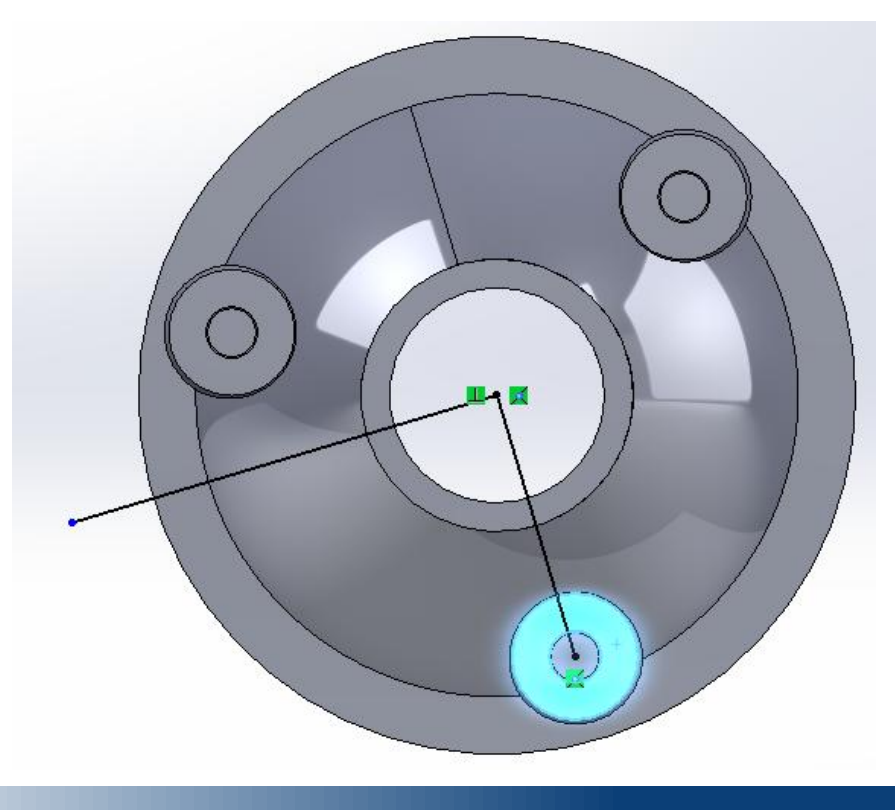

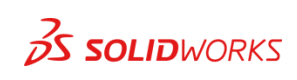

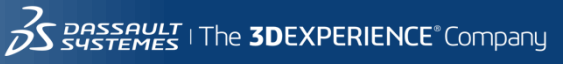

**Solution Step2**:

### Insert a Coordinate System (Reference Geometry) setting

your Origin and Axis.

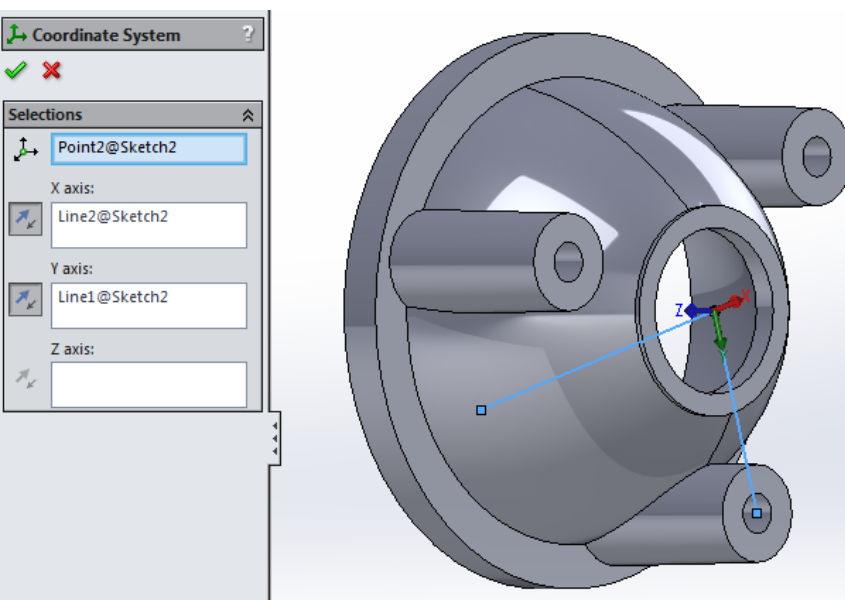

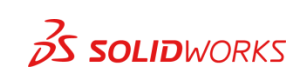

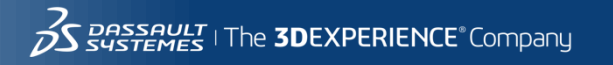

#### **Solution Step3**:

Export the file, setting the Option for Output coordinate system.

**Solution Step4**:

Import the file you just saved.

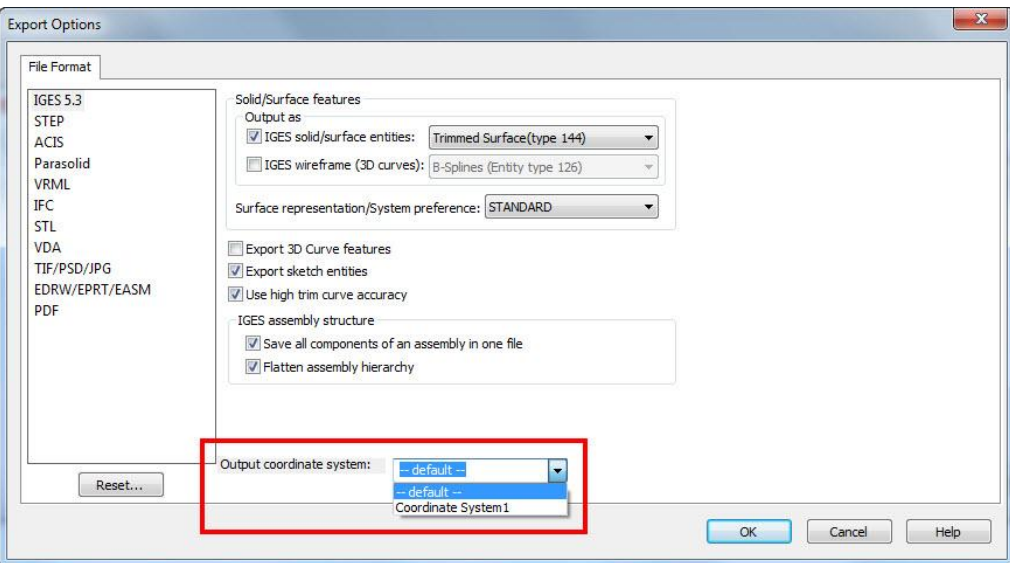

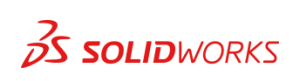

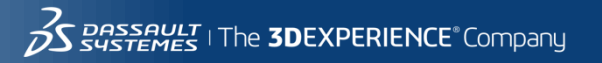

## How to change you SolidWorks Desktop Icon

#### **Problem**:

"I'd like to change the desktop icon to a Pac-Man icon so I can *put it next to the AutoCAD icon (I've already changed this to a blue ghost) and make it look like SolidWorks is about to eat AutoCAD. However, I cannot change the icon using the normal method. Can this be done?"*

Unfortunately SolidWorks does not allow you to Right Click on their icons and go to Properties and select the Change Icon

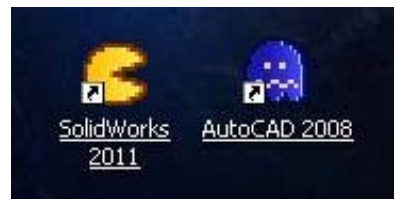

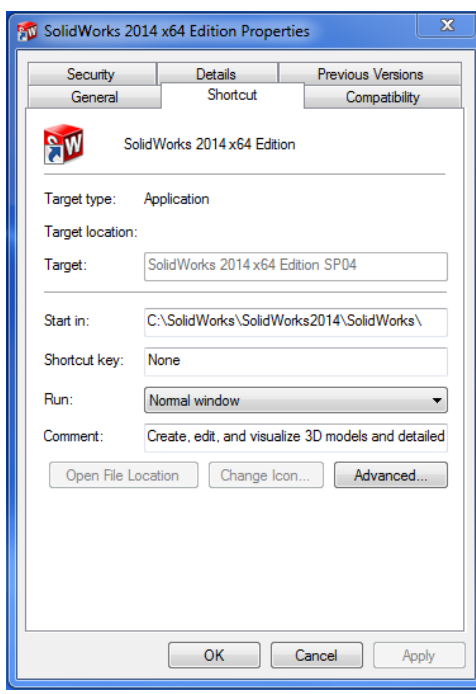

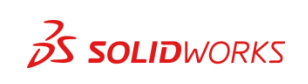

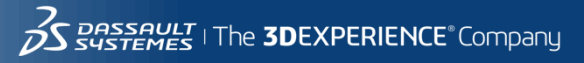

## How to change you SolidWorks Desktop Icon

### **Solution Step1**:

### Create a new shortcut to SLDWORKS.exe. **Solution Step2**:

Change the icon to the image of your choice.

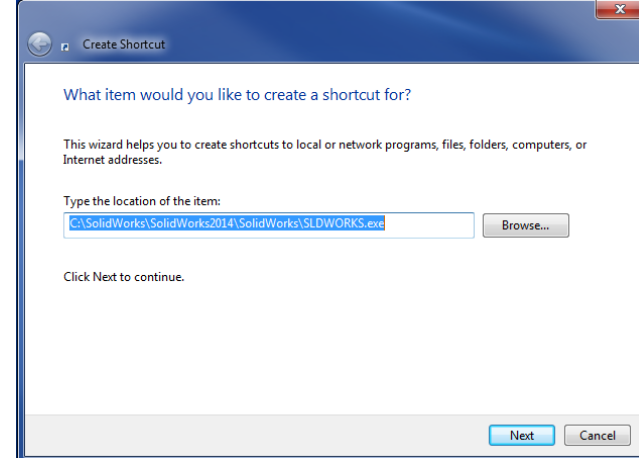

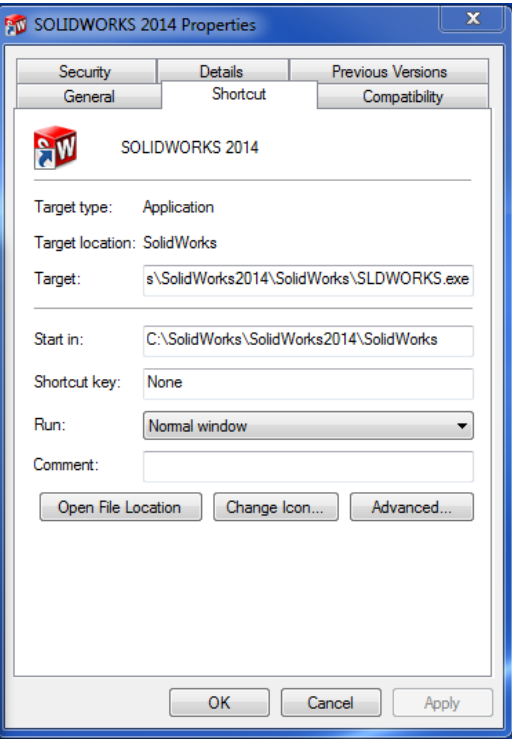

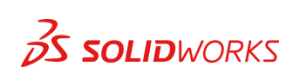

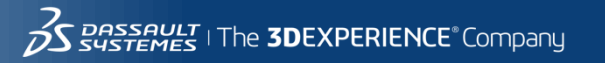

## Toolbar Modification the Easy Way

#### **Problem**:

#### You are looking for the easiest way to modify your SOLIDWORKS toolbars.

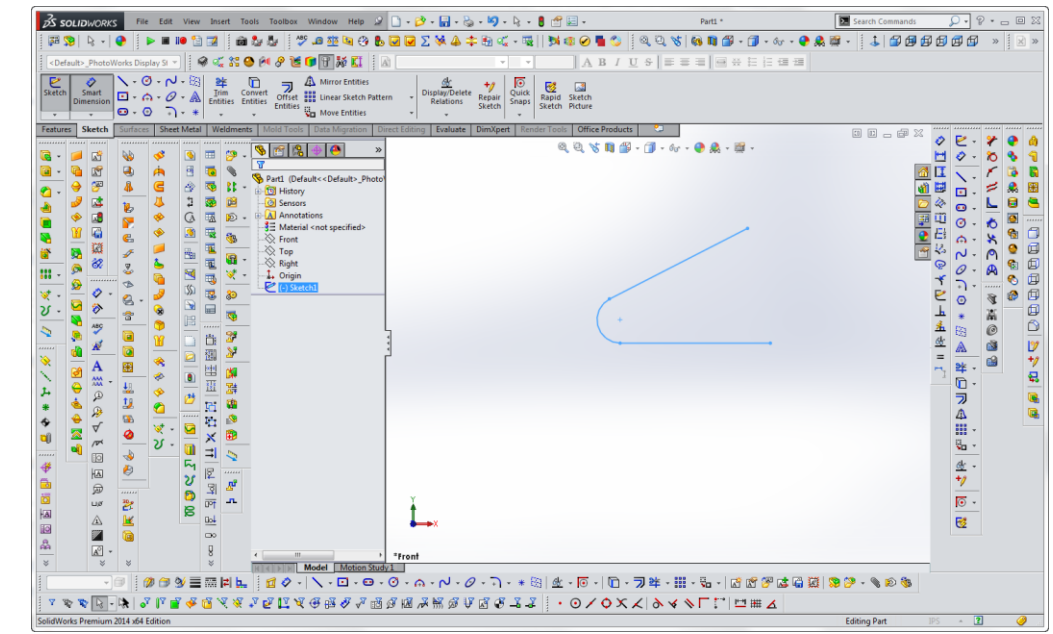

2014

3DS\_Docume

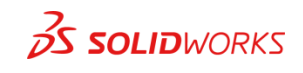

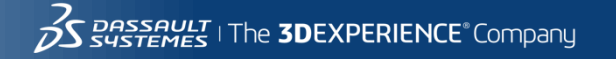

## Toolbar Modification the Easy Way

### **Solution**:

### Use the *Alt* key

Option (1): To remove icons hold down *Alt* and drag your unwanted icon off the toolbar.

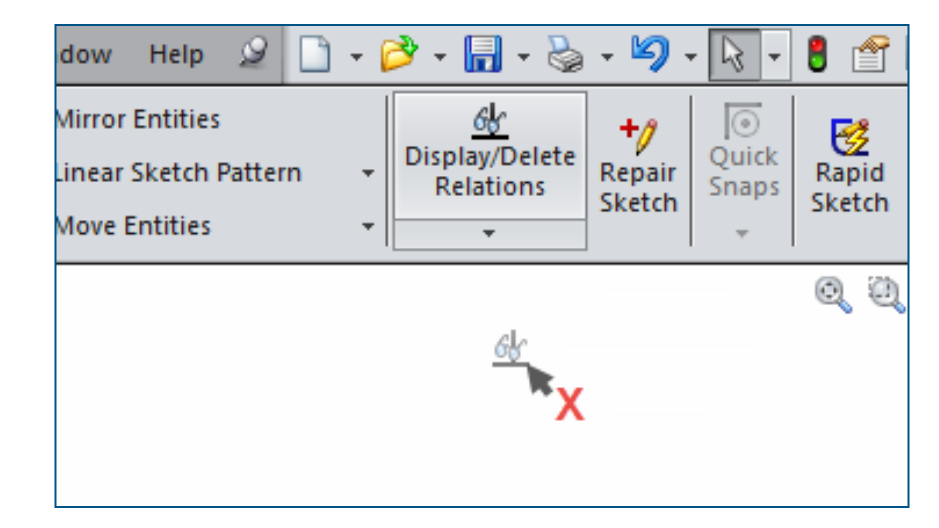

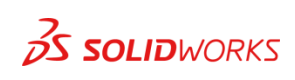

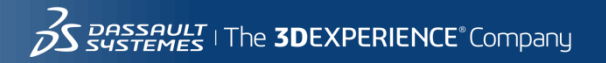

## Toolbar Modification the Easy Way

### **Solution**:

### Use the *Alt* key

Option (2): To move icons hold down *Alt* and drag you icon to its new location.

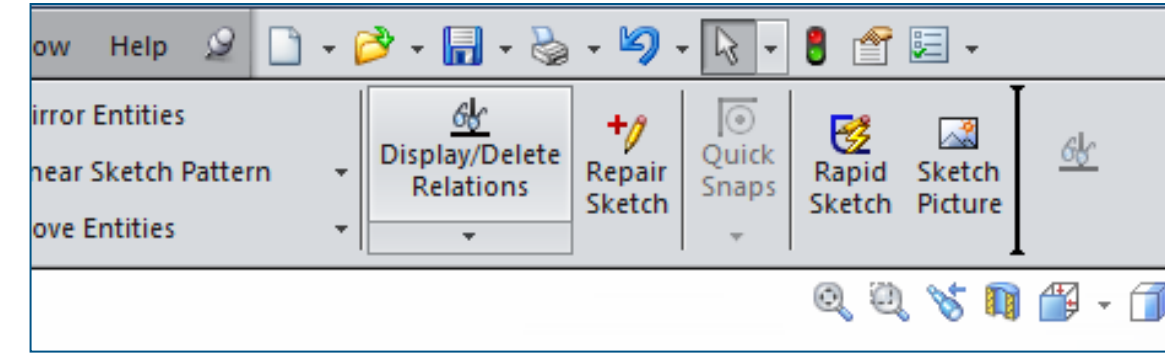

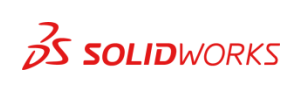

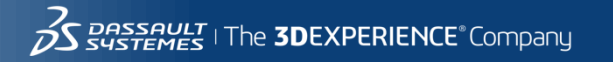

### Problem 1

### **Problem**:

You want one of those fancy big flat screen TVs that all your friends have but are low on cash.

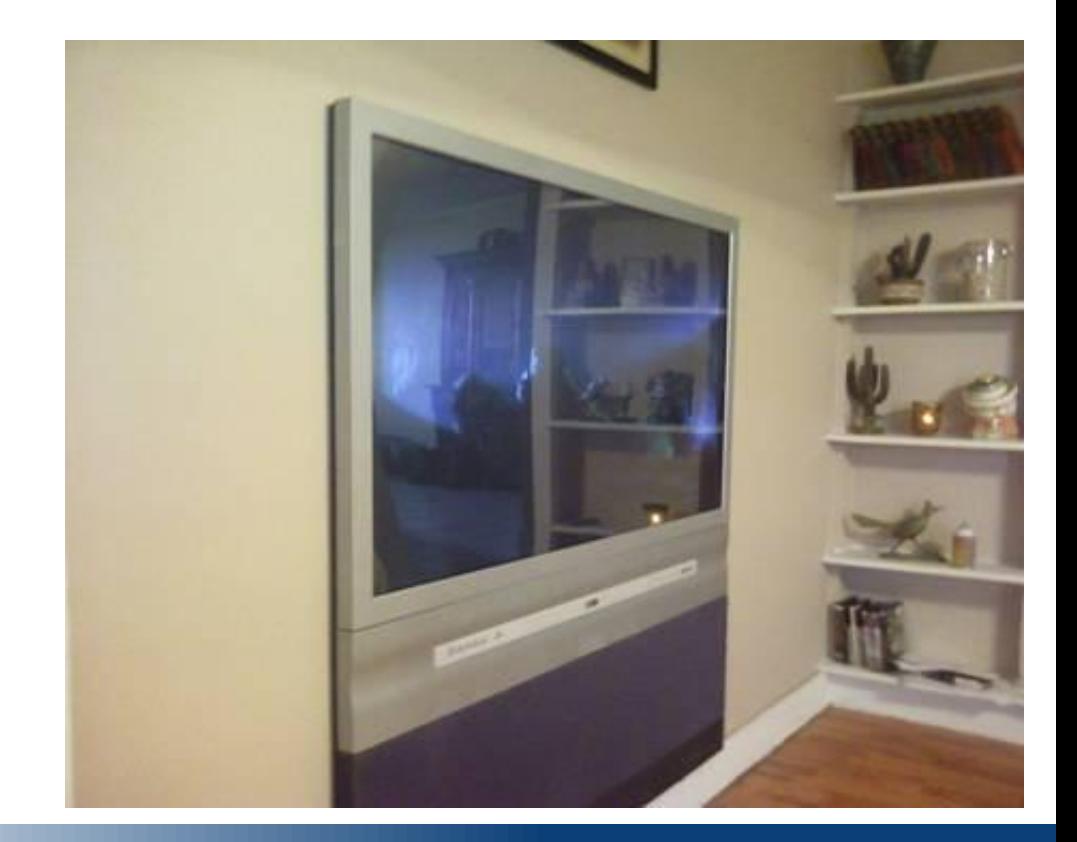

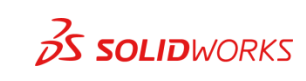

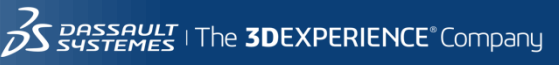

## Solution 1

### **Solution**:

Get a used big screen from Craigslist and make it look like a flat screen.

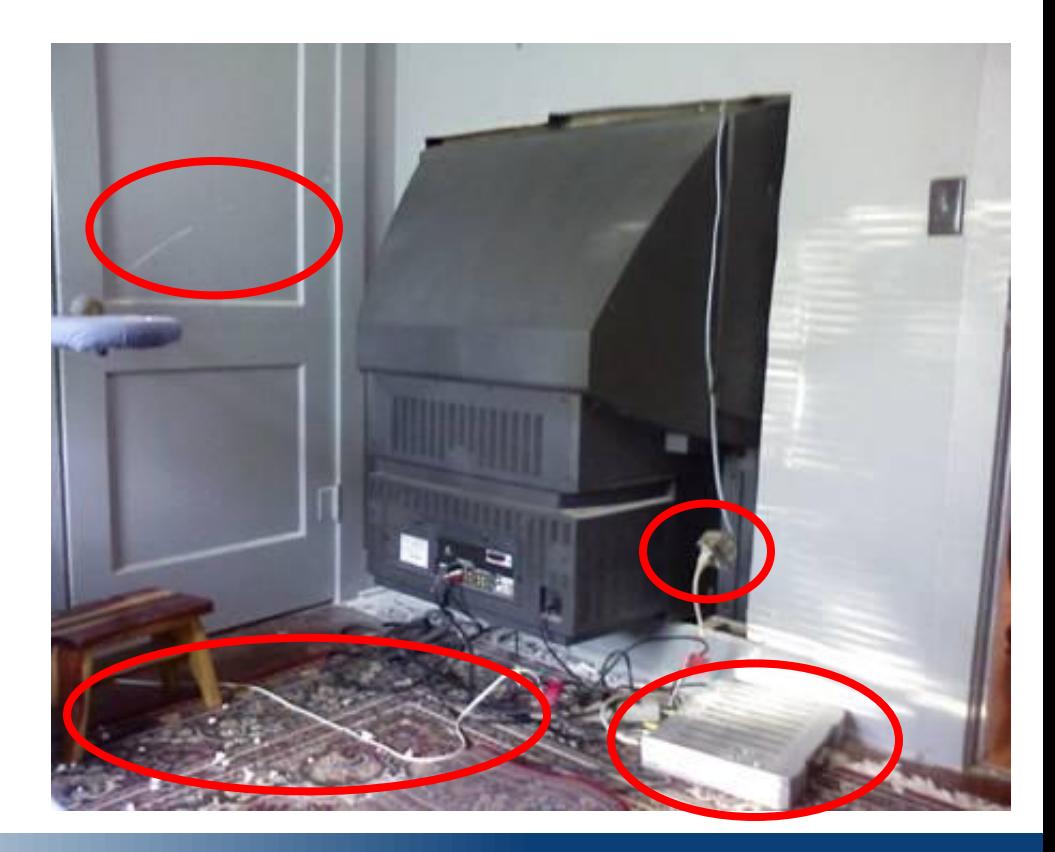

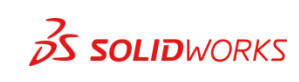

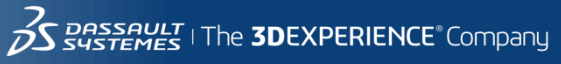

#### **Problem**:

You want to make sketches as quickly and efficiently as possible.

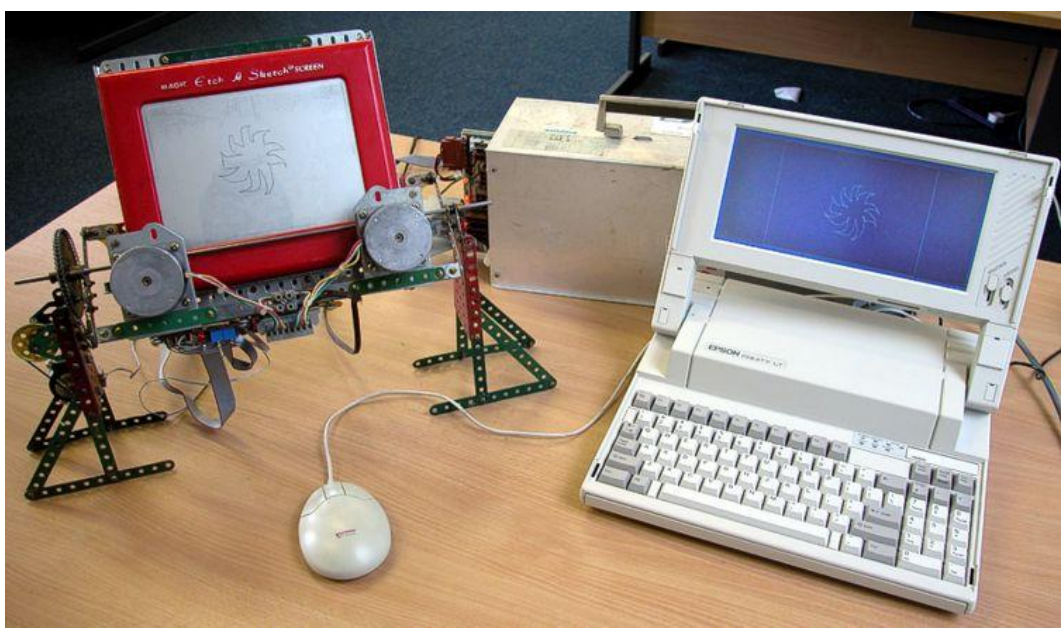

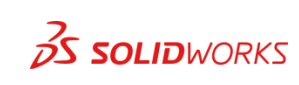

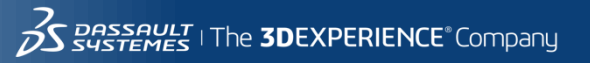

### **Solution 1**:

Use Trim to Extend. With *Trim to closest* option on you can click and drag the end of a line/arc to the next entity in a sketch.

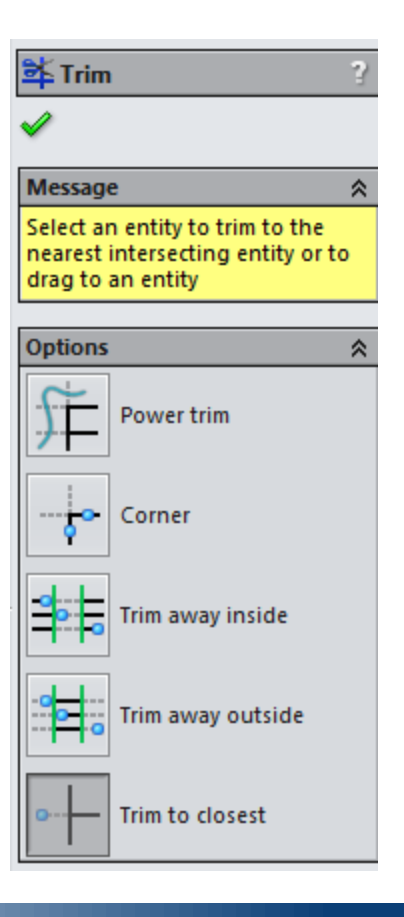

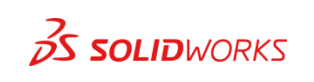

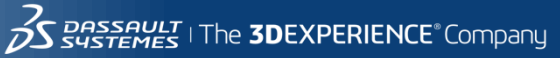

### **Solution 2**:

Use the Line tool to add Arcs. While in the Line tool sketch your first line Click/Click method when creating the next line move back to the end point and it will switch to a Tangent Arc, results vary depending on where you start and end your arc.

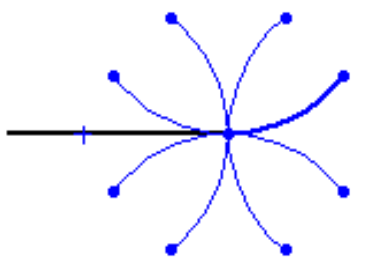

# Note: Hot Key is A.

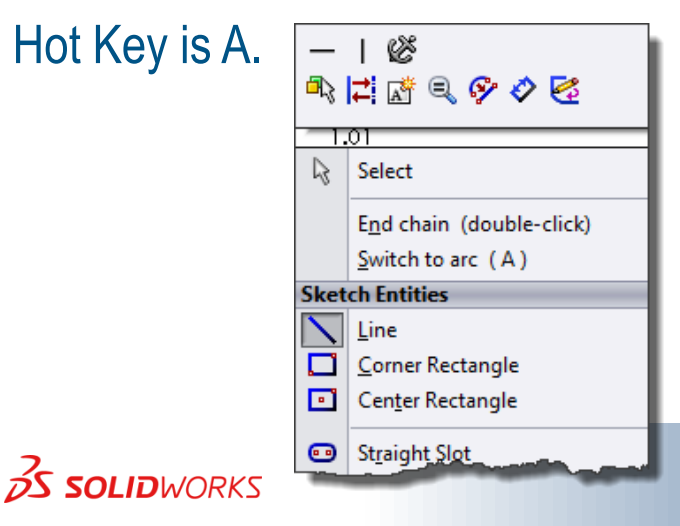

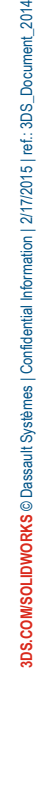

2014

3DS Doc

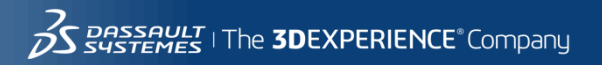

#### **Solution 3**:

Modify Sketch, found in Tools, Sketch Tools this can be used to move, rotate, scale or mirror you sketch.

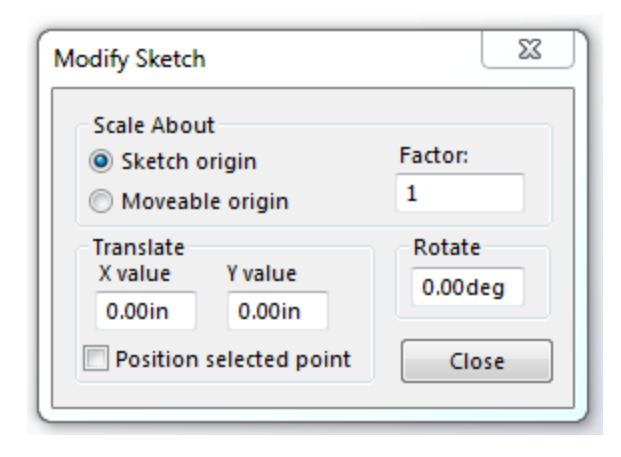

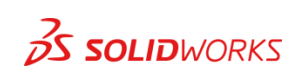

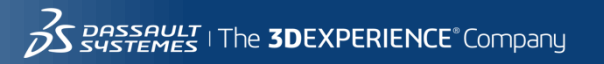

#### **Solution 4a**:

Virtual Sharp, CTRL select two entities and select the Point tool from the Sketch toolbar.

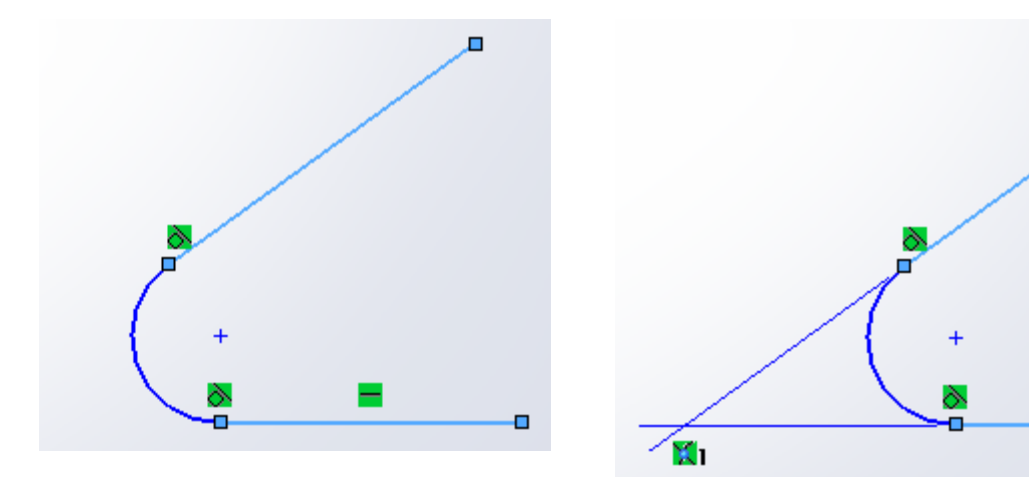

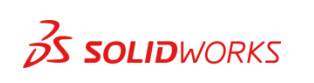

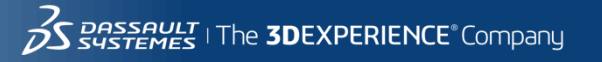

г

x.

K.

-

#### **Solution 4b**:

Virtual Sharp, while in Smart Dimension Right Click on an entity and select Find Intersection.

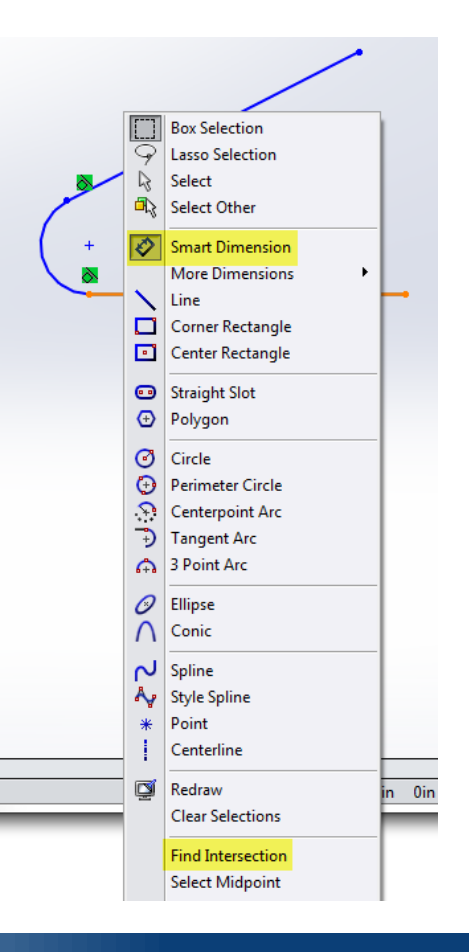

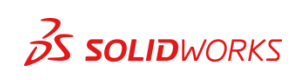

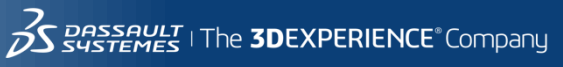

#### **Solution 5**:

Can not select a Silhouette Edge, add construction geometry to your existing sketches and make the relation to that. geometry.

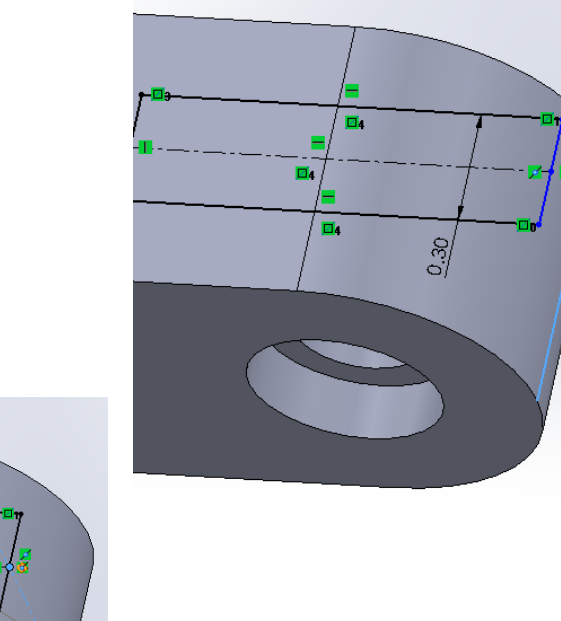

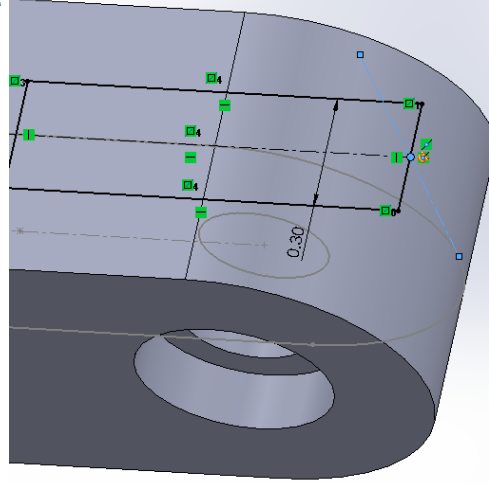

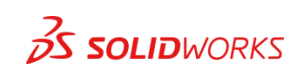

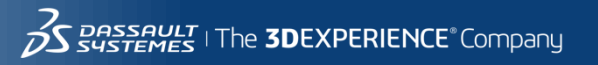

#### **Problem**:

Your SOLIDWORKS clients can not get licenses because the SNL server name has changed or has been replaced.

You now have to update 20 machines to look at the new server.

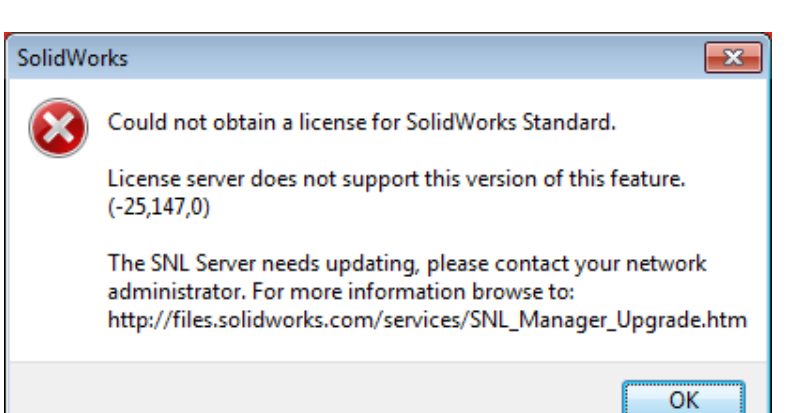

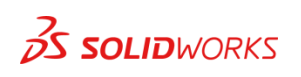

**Solution Step1**:

Export the registry key "HKLM\Software\FLEXlm License Manager\"

Windows Registry Editor Version 5.00

[HKEY\_LOCAL\_MACHINE\SOFTWARE\FLEXlm License Manager]

"SW\_D\_LICENSE\_FILE"="25734@myserver"

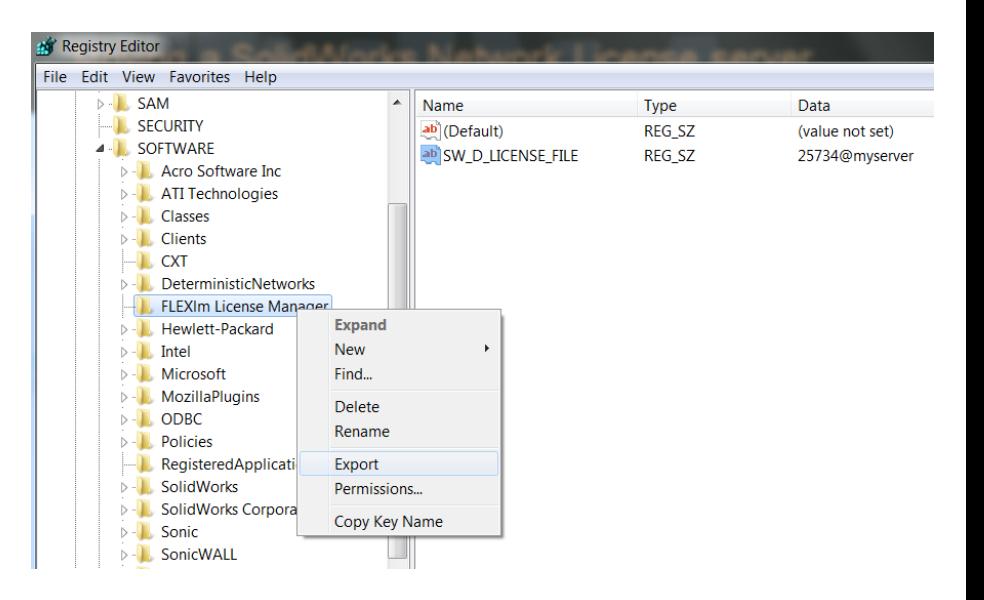

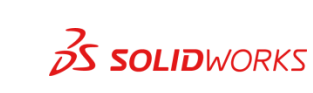

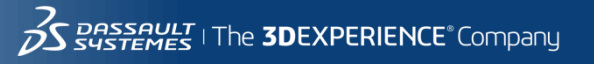

**Solution Step2**:

Change the key to reference the new server and save the file

Windows Registry Editor Version 5.00

[HKEY\_LOCAL\_MACHINE\SOFTWARE\FLEXlm License Manager]

"SW\_D\_LICENSE\_FILE"="25734@newserver"

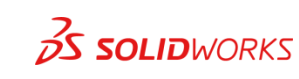

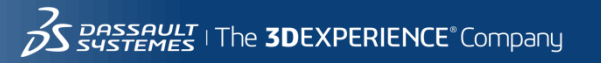

**Solution Step3**:

Build a batch file that will import the reg file

Regedit /S "\\<path>\<reg file name>.reg"

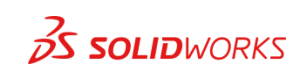

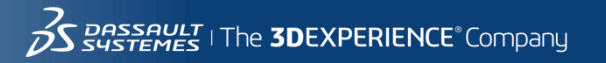

#### **Solution Step4**:

#### Deploy the command as you prefer:

- Send via email
- Offer it on an internal webpage
- Add the command to the login script for a couple of weeks

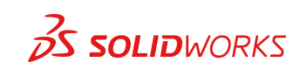

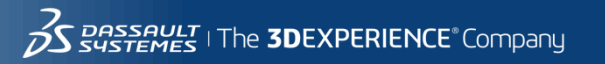

#### **Problem**:

### You have a complex sheet metal part that you need to form incrementally.

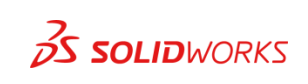

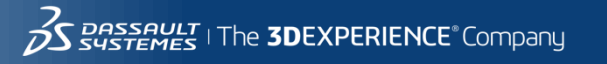

**Solution Step 1**:

Using Sketches and the Split Line Tool we were able to break the faces where we wanted our bends.

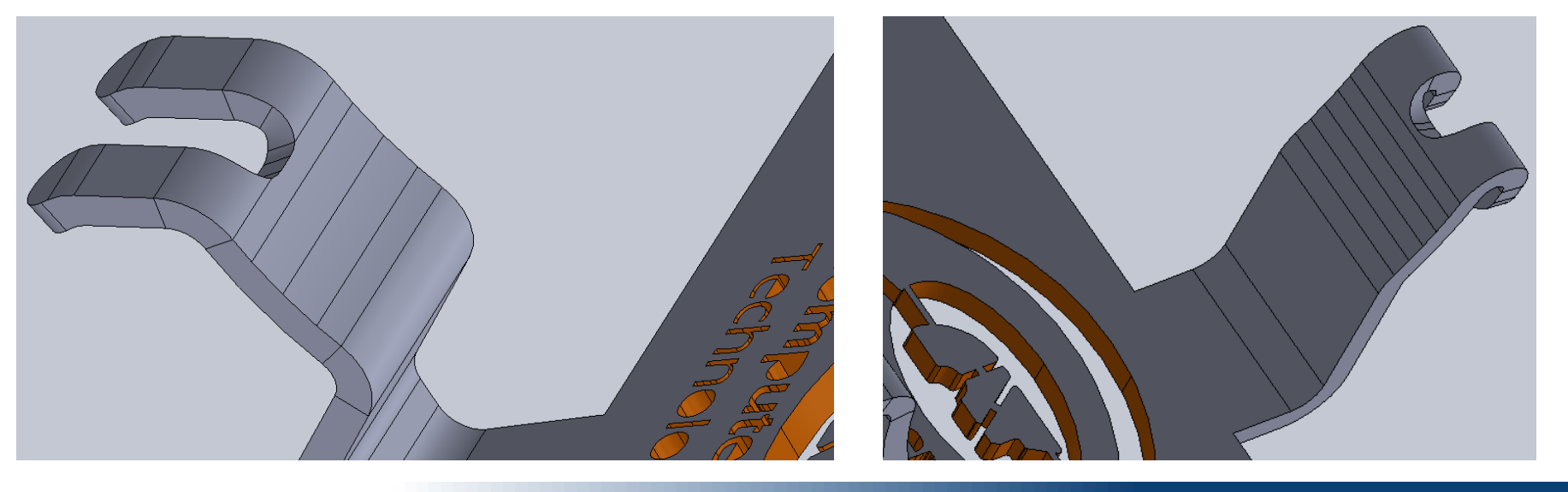

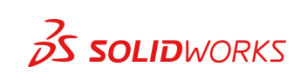

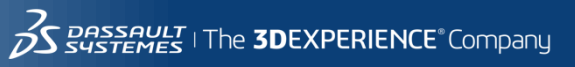

**Solution Step 2**:

• Adding a bridge of material between two of the ears (shown in blue) allows them to flatten together.

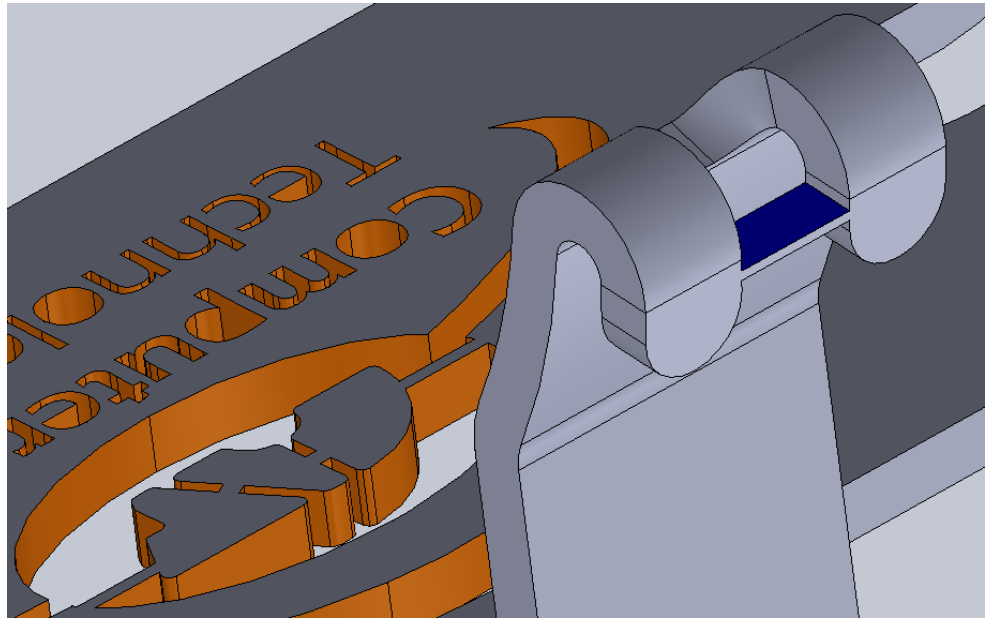

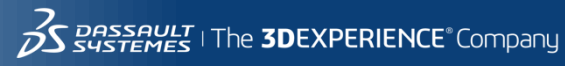

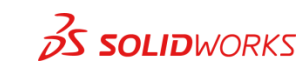

### **Solution Step 3**:

- Use Convert to Sheet Metal and Collect All Bends to get a part that
	- has incremental bends.

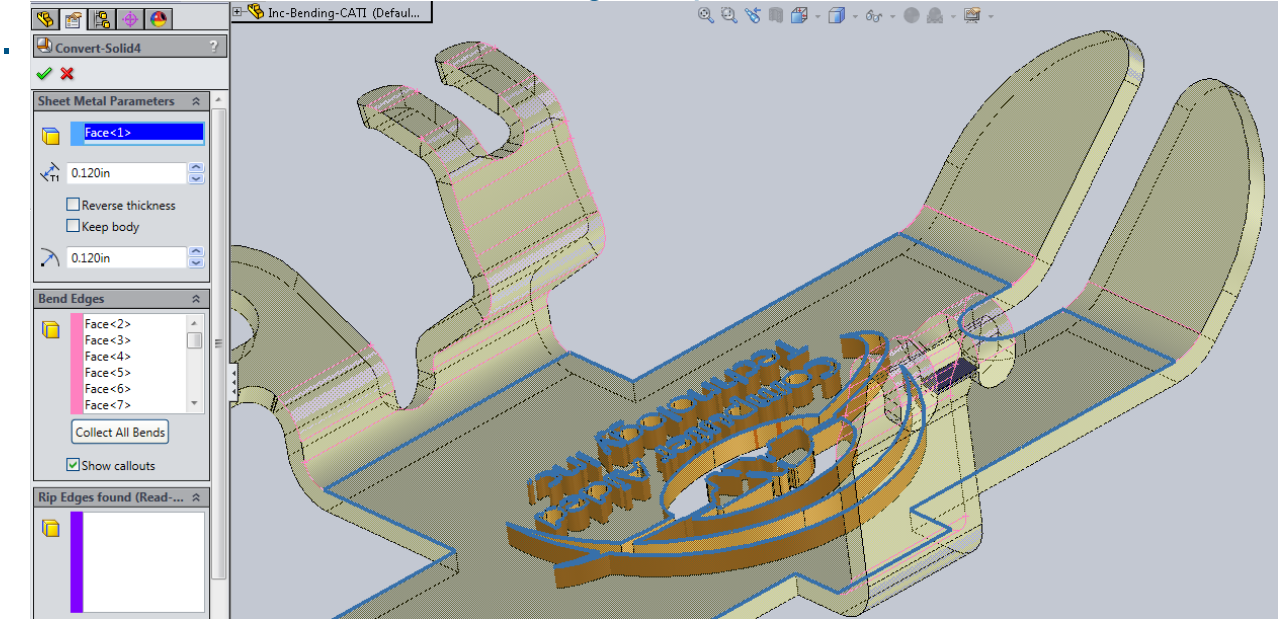

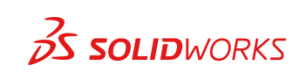

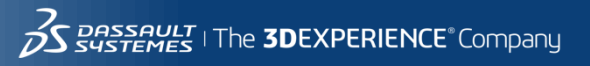

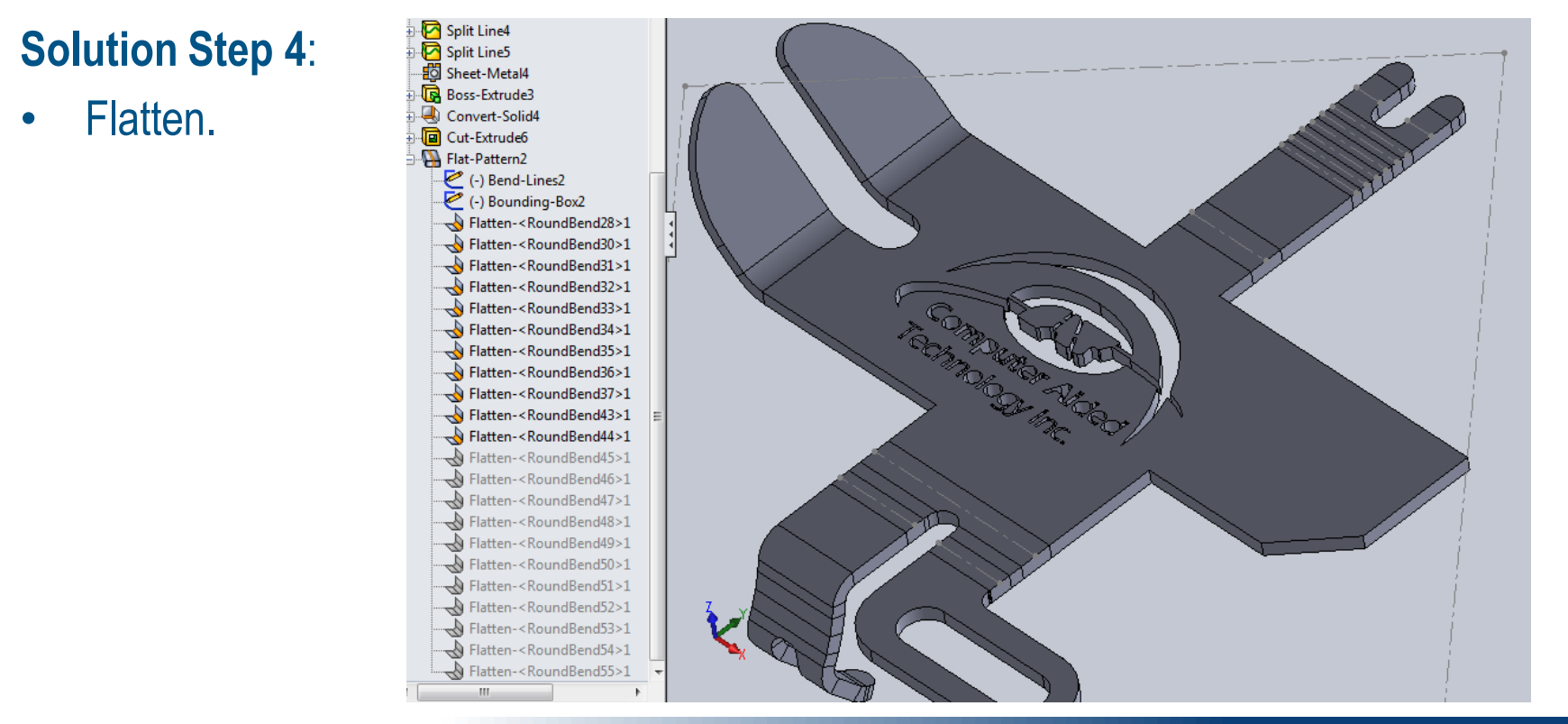

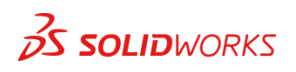

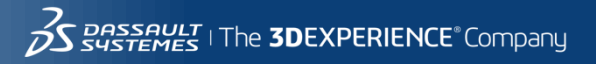

## Disappearing Dialog Box

### **Problem**:

My Measure dialog box is no longer visible on the screen.

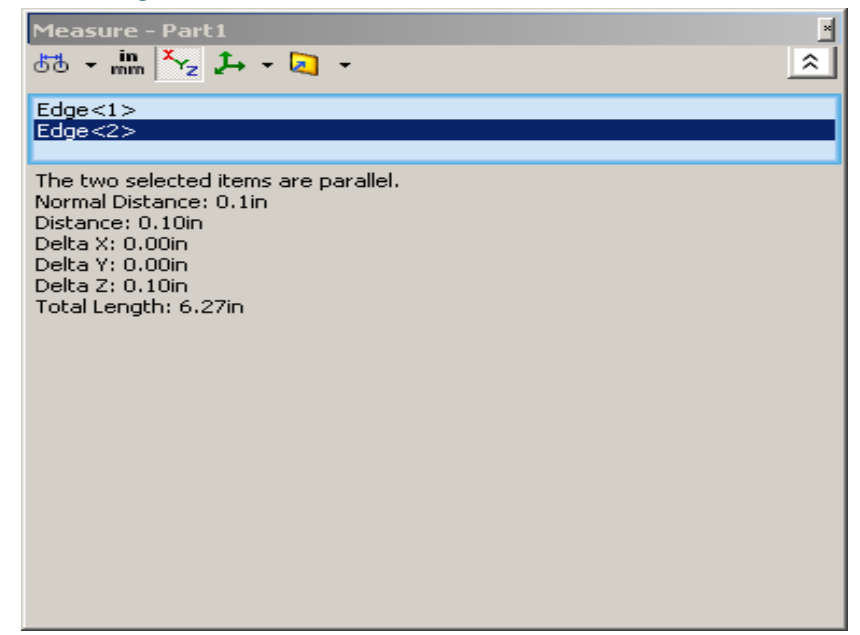

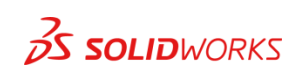

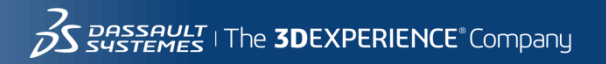

## Disappearing Dialog Box

### **Solution**:

Option (1): Change the resolution of your screen to the maximum allowed.

Option (2): Edit the Registry key that is the position holder for that dialog box.

- HKCU\Software\SolidWorks\SolidWorks201X\General
- Find the "Measure Dialog Position" entry.
- Edit this key, delete any/all values, OK.
- Run SolidWorks, try Measure

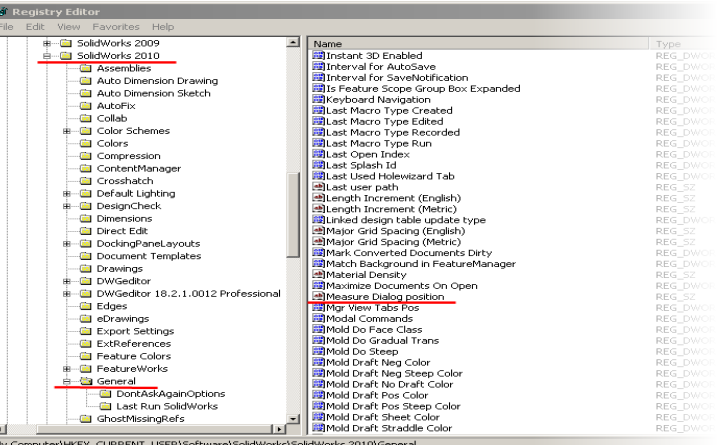

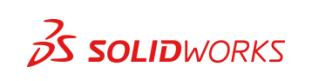

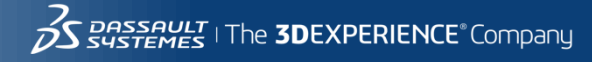

### Problem 2

### **Problem**:

### You got a new hunting trailer and need to move it to your hunting property.

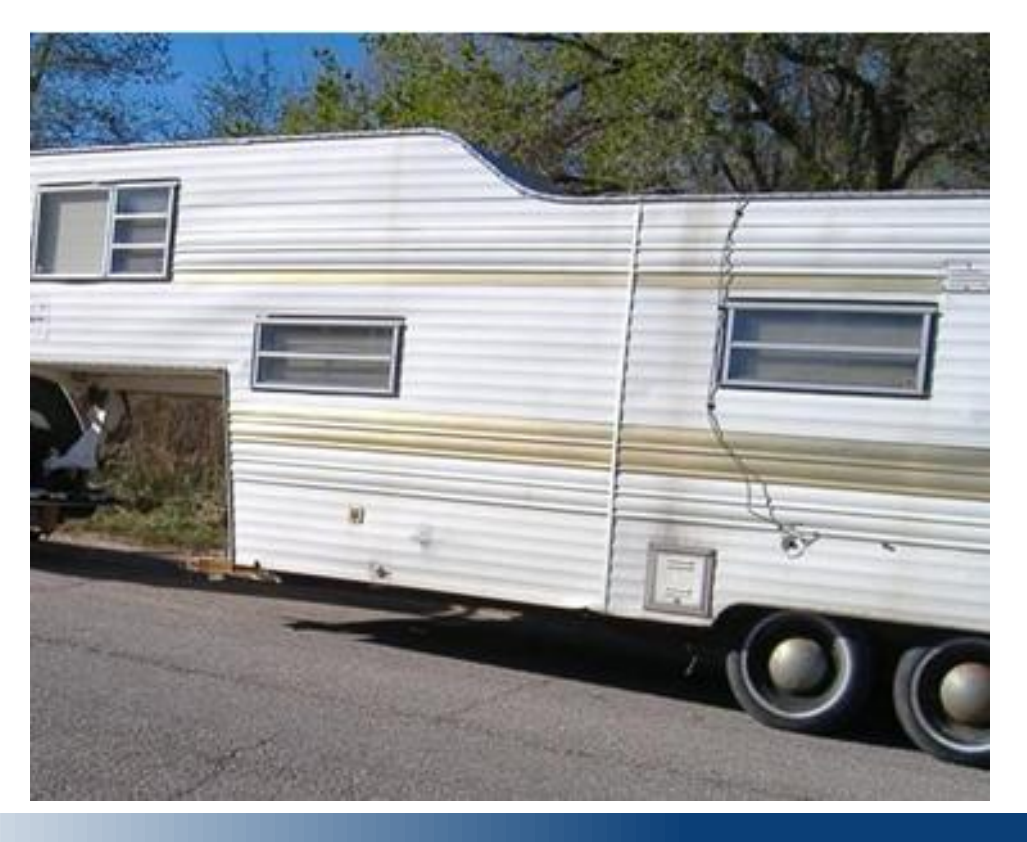

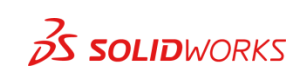

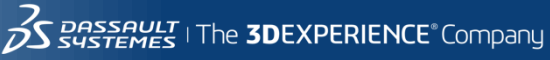

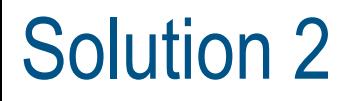

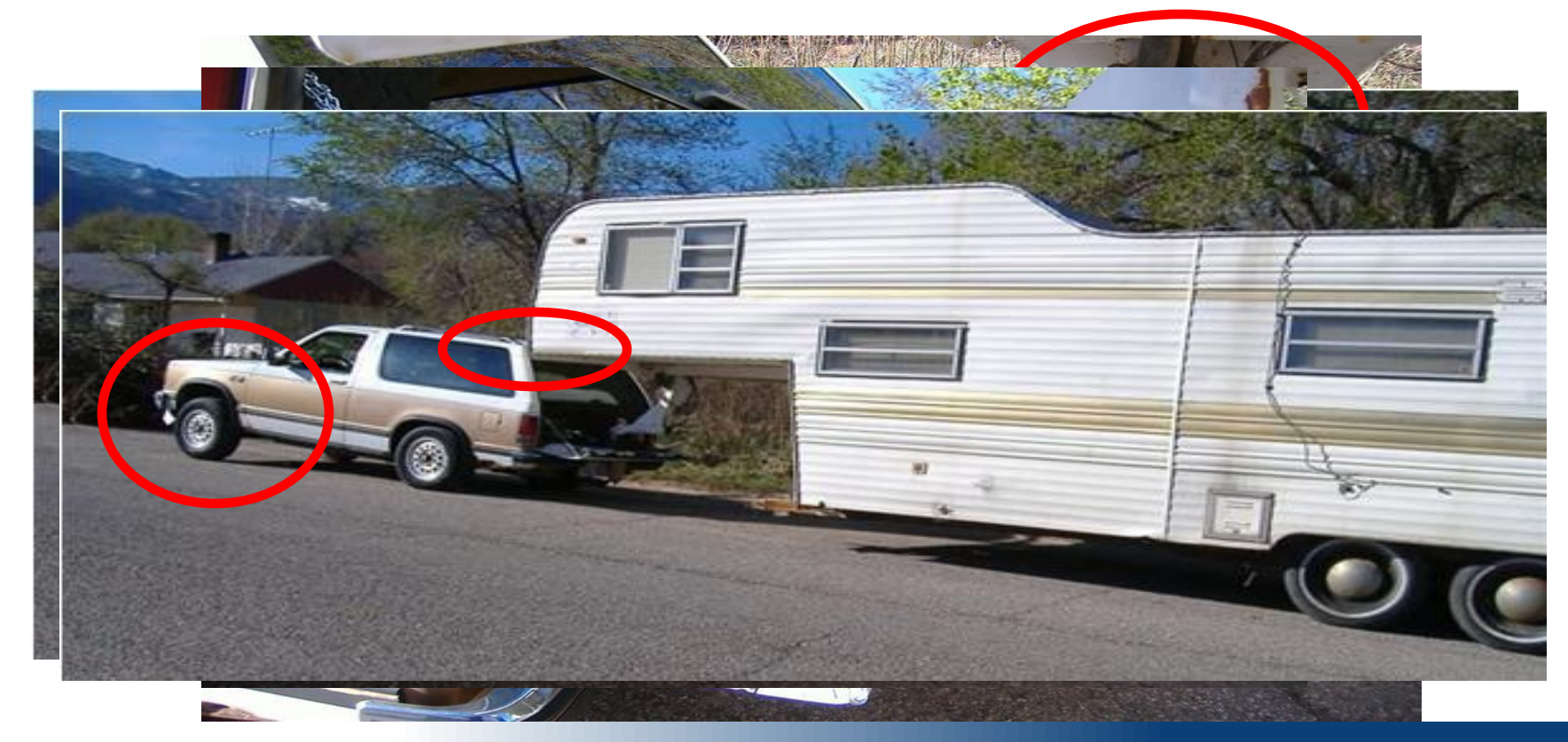

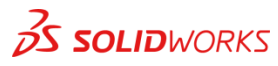

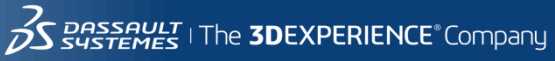

### Home Use License Upgrade

#### **Problem**:

### You have a Home Use License of SOLIDWORKS and it will not allow you to upgrade it.

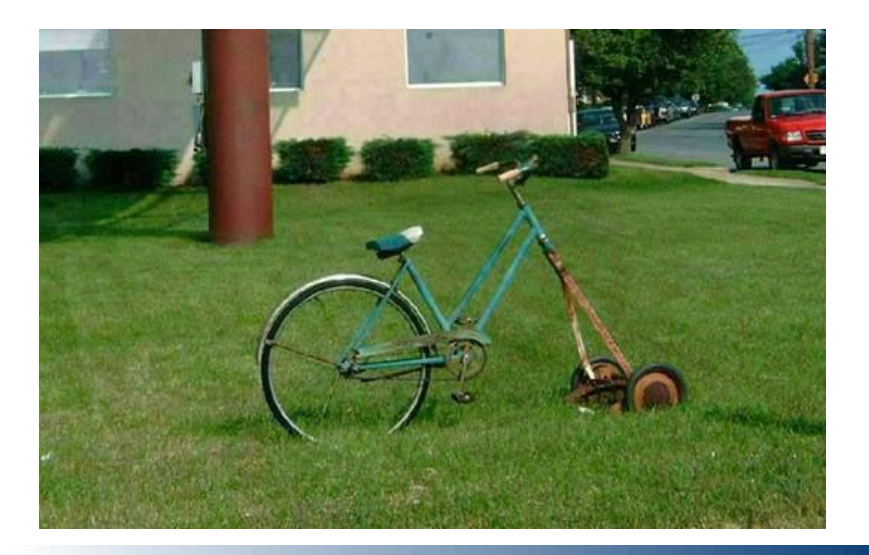

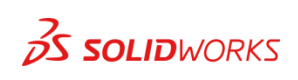

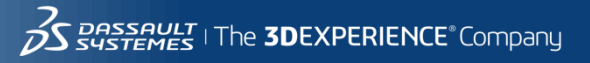

## Home Use License Upgrade

**Solution**:

- Step1 Go to Add/Remove Programs and find SOLIDWORKS and select Change.
- Step2 In the SW Installation manager enter in a valid SW Serial Number (network SN from work). Note: You do not need to go through the install process.
- Step3 Update to the latest Service Pack.

#### Step4 – Switch back to your HUL Serial Number to run SOLIDWORKS with the updated Service Pack.

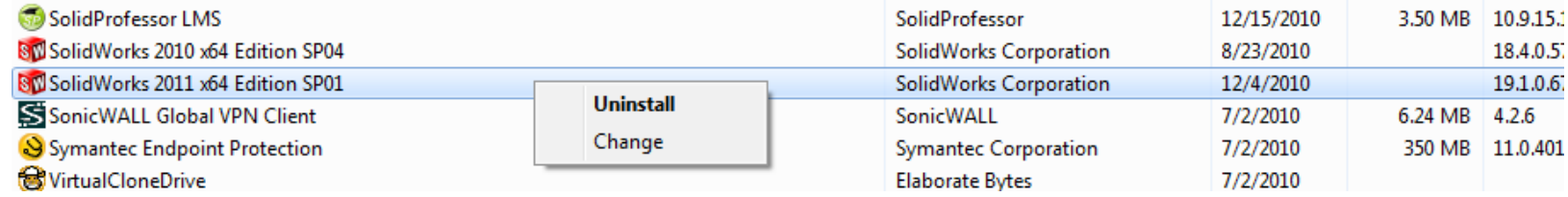

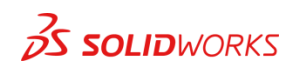
#### **Problem**:

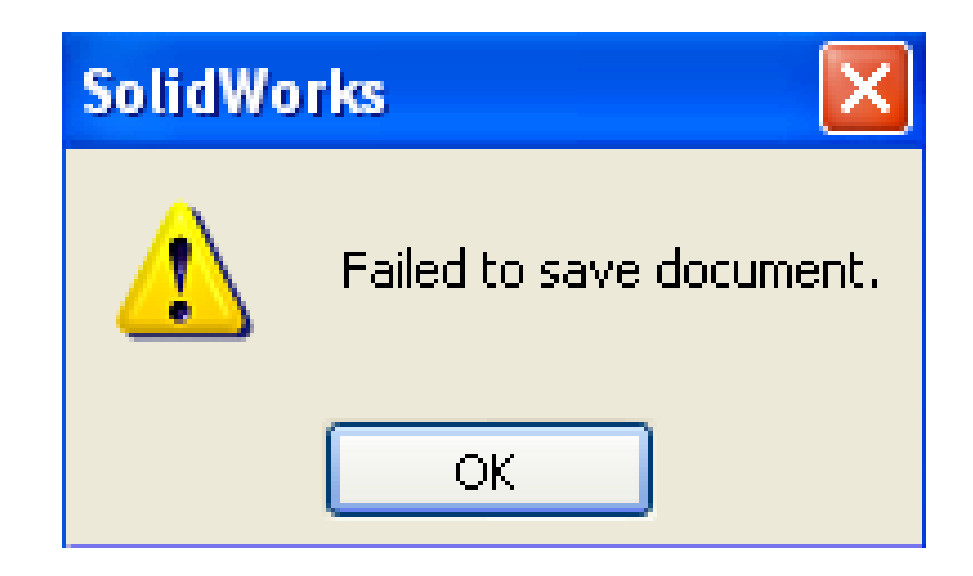

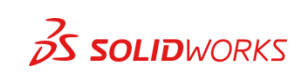

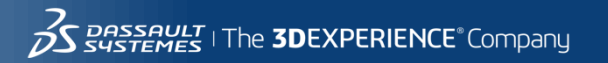

### **Solution1**:

#### Does "Save all" work?

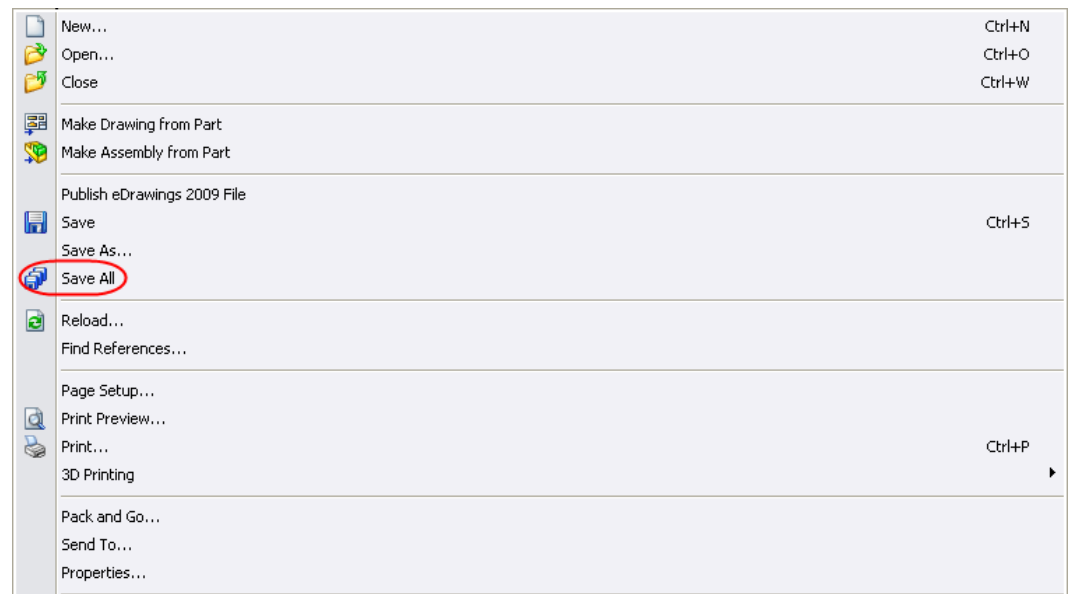

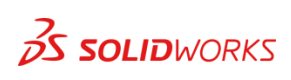

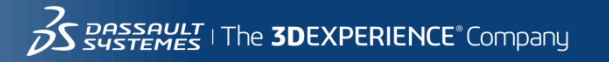

**3DS.COM/SOLIDWORKS** © Dassault Systèmes | Confidential Information | 2/17/2015 | ref.: 3DS\_Document\_2014

ది

**IDS.COM/SOLIDWORKS** 

2014

3DS\_Docum

### **Solution2**:

### Try to use Ctrl+Q to perform a forced regeneration.

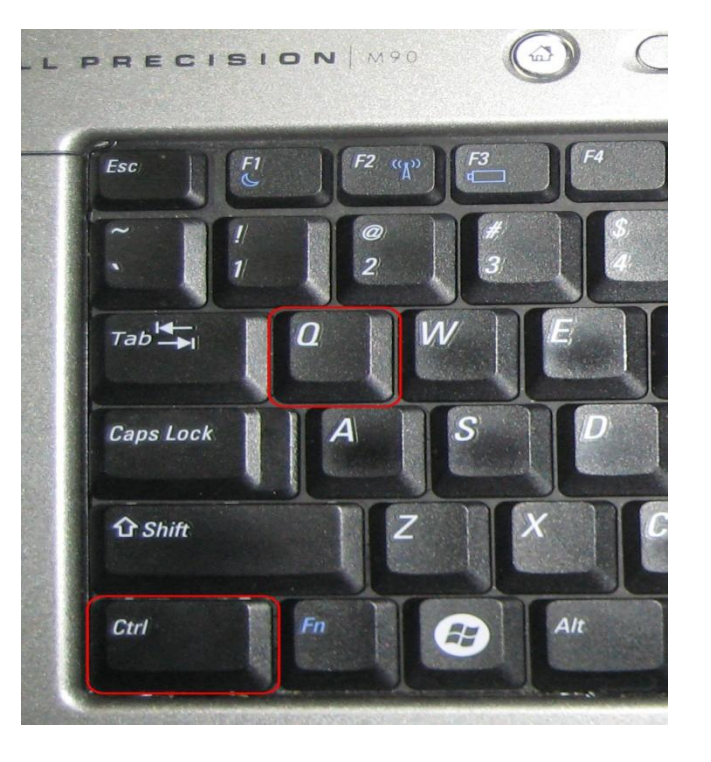

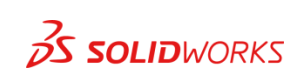

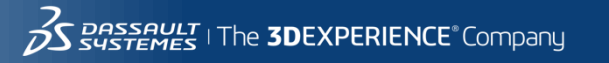

#### **Solution3**:

Do you have any configurations?

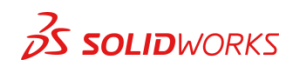

SolidWorks Ele Edit View Insert Tool **co** Revolved Boss/Base Extruded Swept Boss/Base Extruded **Ross Rase** Cut Wizard **A** Lofted Boss/Base Features Sketch | Evaluate | Office Products | Su  $9$   $7$   $8$ pipe-.25-SCH40-SA53B Configuration(s) (PIPE, SCH Design Table **B** Default **186** PIPE, SCH 40, SA-538 ERW, 0.25 x 1 **H& PIPE, SCH 40, SA-538 ERW, 0.25 x 1.125** HO PIPE, SCH 40, SA-538 ERW, 0.25 x 1.25 **BS PIPE, SCH 40, SA-538 ERW, 0.25 x 1.375** AS PIPE, SCH 40, SA-53B ERW, 0.25 x 1.5 **186** PIPE, SCH 40, SA-538 ERW, 0.25 x 1.625 **84 PIPE, SCH 40, SA-538 ERW, 0.25 x 1.75** AS PIPE, SCH 40, SA-538 ERW, 0.25 x 1.875 **34 PIPE, SCH 40, SA-538 ERW, 0.25 x 10** AR PIPE SCH 40, SA-538 FRW, 0.25 x 10.125 AL PIPE, SCH 40, SA-53B FRW, 0.25 x 10.25 **188** PIPE, SCH 40, SA-538 ERW, 0.25 x 10.375 HAS PIPE, SCH 40, SA-538 ERW, 0.25 x 10.5 Let one SCH 40 SA-538 FDW 0.25 x 10.625 IN PIPE, SCH 40, SA-538 ERW, 0.25 x 10.75 AS PIPE, SCH 40, SA-538 ERW, 0.25 x 10.875 **BC** PIPE, SCH 40, SA-53B ERW, 0.25 x 100 AN PIPE, SCH 40, SA-538 ERW, 0.25 x 100,125 **BS** PIPE, SCH 40, SA-538 ERW, 0.25 x 100.25 AS PIPE, SCH 40, SA-538 ERW, 0.25 x 100.375 HAS PIPE, SCH 40, SA-538 ERW, 0.25 x 100.5 **82 PIPE, SCH 40, SA-538 ERW, 0.25 x 100.625** AC PIPE, SCH 40, SA-538 ERW, 0.25 x 100.75 **198** PIPE, SCH 40, SA-538 ERW, 0.25 x 100.875 AR PIPE SCH 40, SA-538 FRW, 0.25 x 101 **AS PIPE, SCH 40, SA-538 ERW, 0.25 x 101.129** AL PIPE, SCH 40, SA-538 ERW, 0.25 x 101.25 AS PIPE, SCH 40, SA-538 ERW, 0.25 x 101.375 Let prove SCH 40 SALSSR FOW 0.25 x 101 S AS PIPE, SCH 40, SA-538 ERW, 0.25 x 101.625 **AM** PIPE, SCH 40, SA-538 FRW, 0.25 v.101.25 **B& PIPE, SCH 40, SA-538 ERW, 0.25 x 101,875** AS PIPE, SCH 40, SA-538 ERW, 0.25 x 102 PM PIPE, SCH 40, SA-538 ERW, 0.25 x 102.125 IN PIPE, SCH 40, SA-538 ERW, 0.25 x 102.25 AS PIPE, SCH 40, SA-538 ERW, 0.25 x 102.375 **HAS** PIPE, SCH 40, SA-538 ERW, 0.25 x 102.5 AN PIPE, SCH 40, SA-538 ERW, 0.25 x 102,625 **BE PIPE, SCH 40, SA-538 ERW, 0.25 x 102.75** BS PIPE, SCH 40, SA-538 ERW, 0.25 x 102.875 **AM PIPE, SCH 40, SA-538 FRW, 0.25 x 103 82 PIPE, SCH 40, SA-538 ERW, 0.25 x 103.125** AC PIPE, SCH 40, SA-53B ERW, 0.25 x 103.25 **186** PIPE, SCH 40, SA-538 ERW, 0.25 x 103.375 AS PIPE, SCH 40, SA-538 ERW, 0.25 x 103.5 **AM PTPF, SCH 40, SA-538 FRW, 0.25 x 103.625** AL PIPE, SCH 40, SA-538 ERW, 0.25 x 103.75 AS PIPE, SCH 40, SA-538 ERW, 0.25 x 103.875 **BC** PIPE, SCH 40, SA-538 ERW, 0.25 x 104 **AS** PIPE, SCH 40, SA-538 ERW, 0.25 x 104.125

Model Motion Study 1 SolidWorks Premium 2009

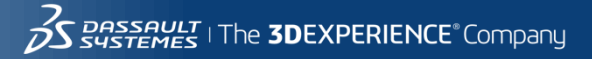

### **Solution4**:

Did you just edit a part?

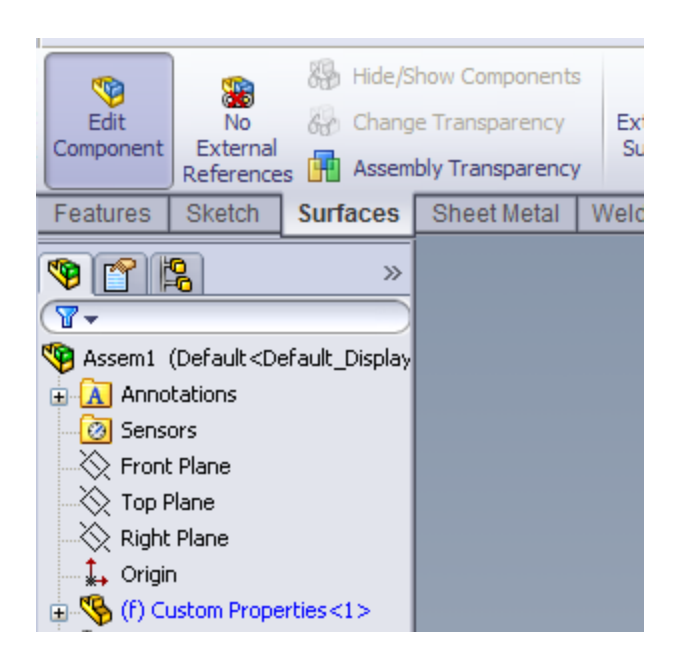

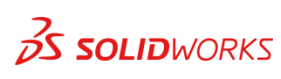

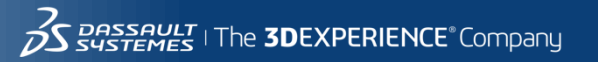

2014

### **Solution5**: Turn off all Add-ins

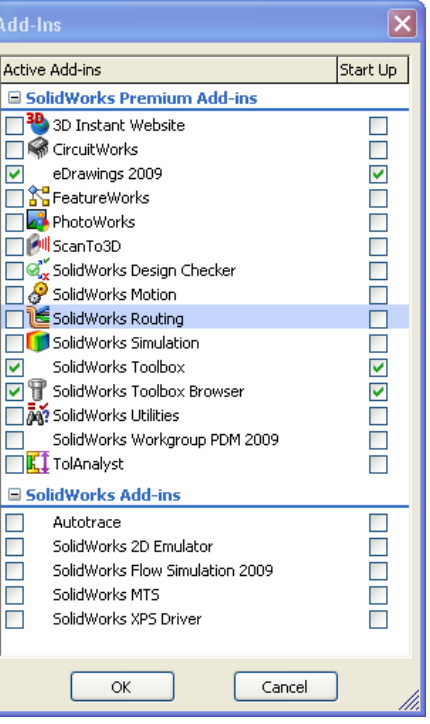

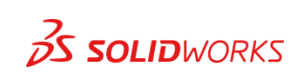

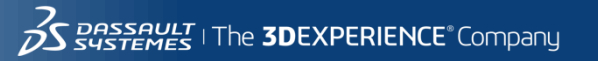

**Solution6**:

### Resave the assembly with a new name to a new location

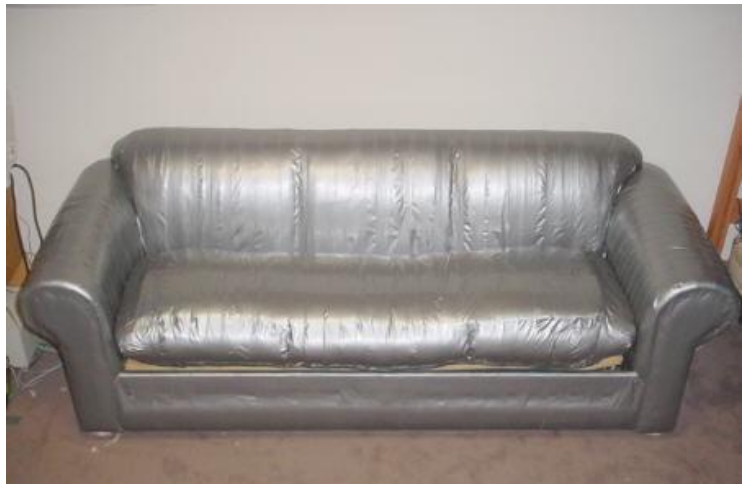

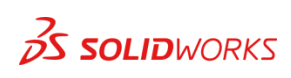

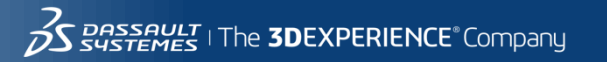

### **Solution7**: Pack and Go

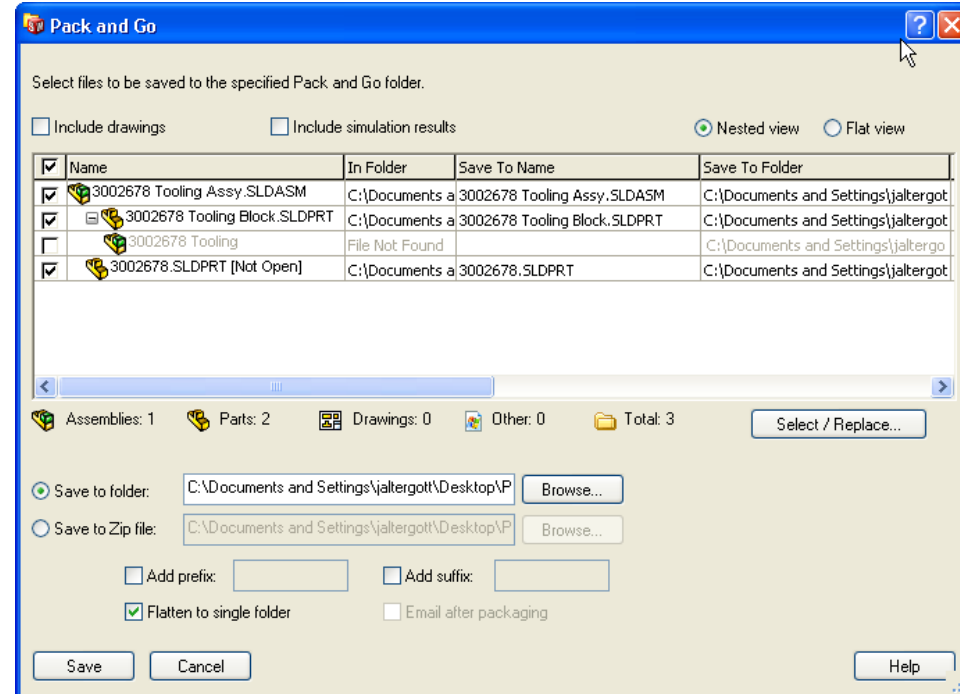

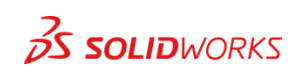

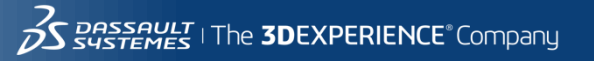

#### **Solution8**:

#### Insert the part or assembly into a new

#### assembly

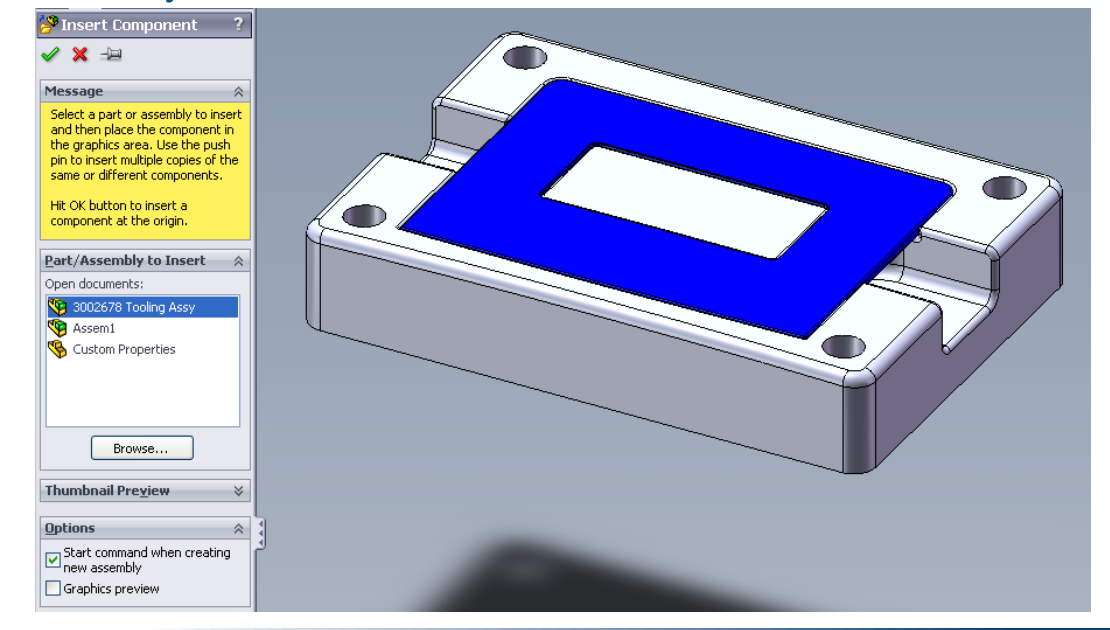

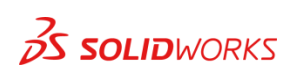

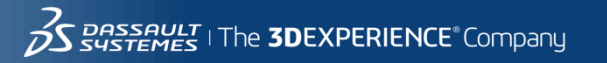

#### **Solution9**:

Can you save any of the sub parts?

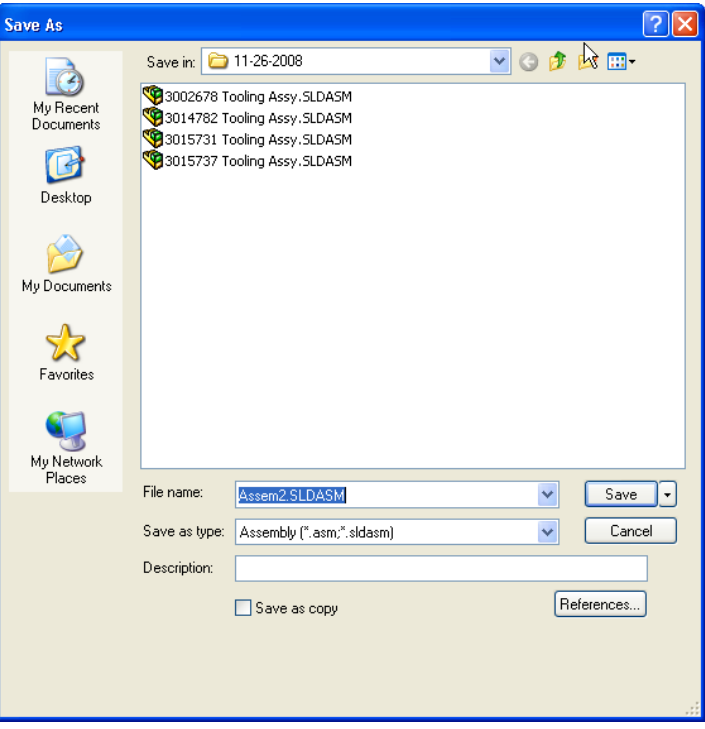

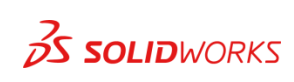

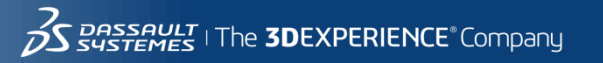

**Solution10**: SOLIDWORKS Backup?

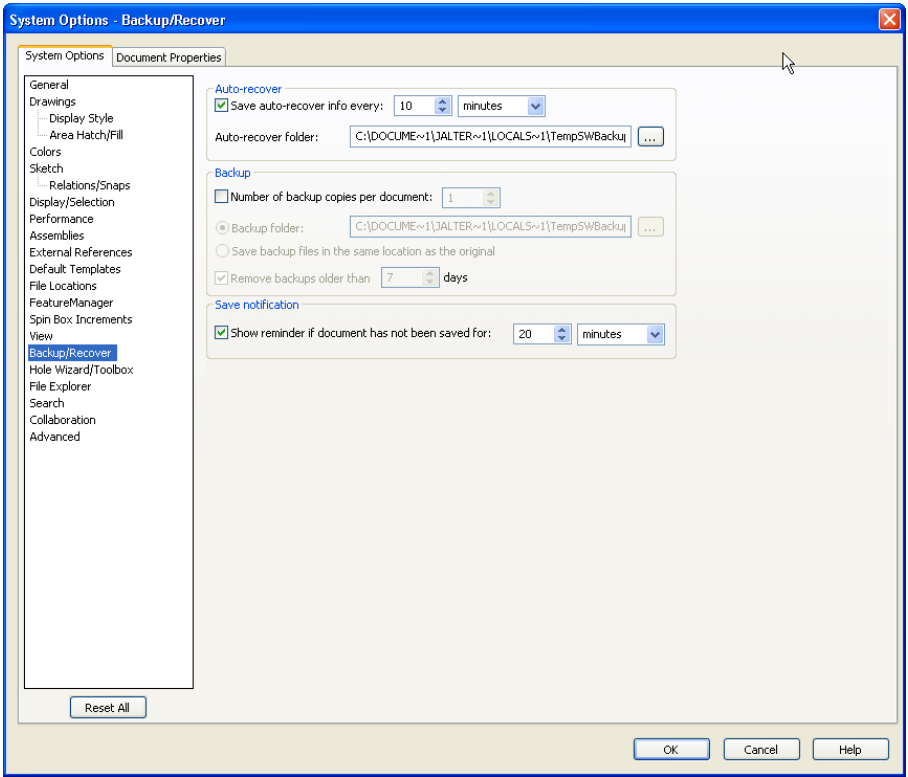

2014

3DS\_Docur

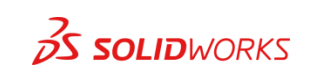

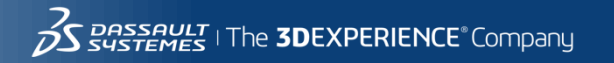

#### **Problem**: How can I turn this stuff off?

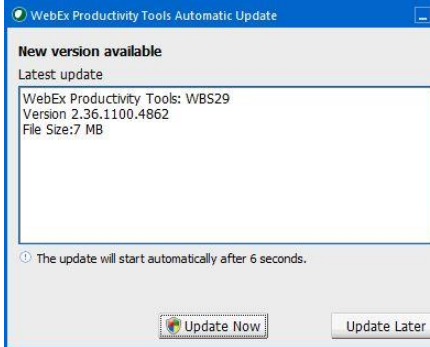

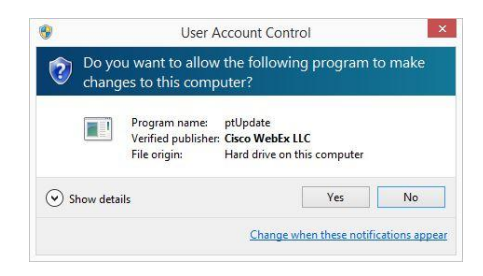

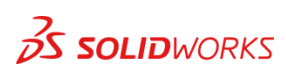

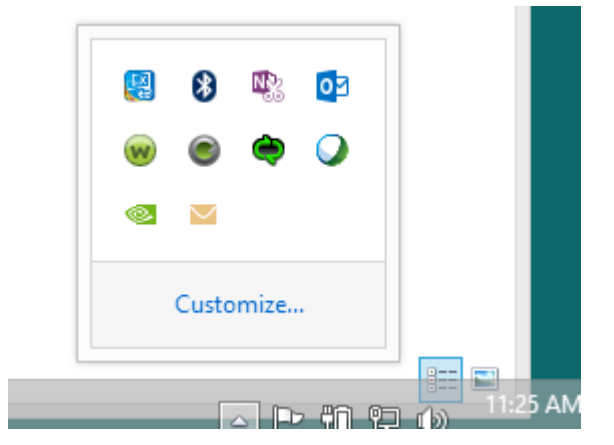

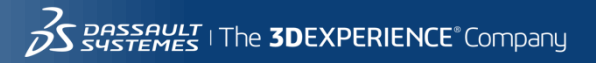

WIN7 Only

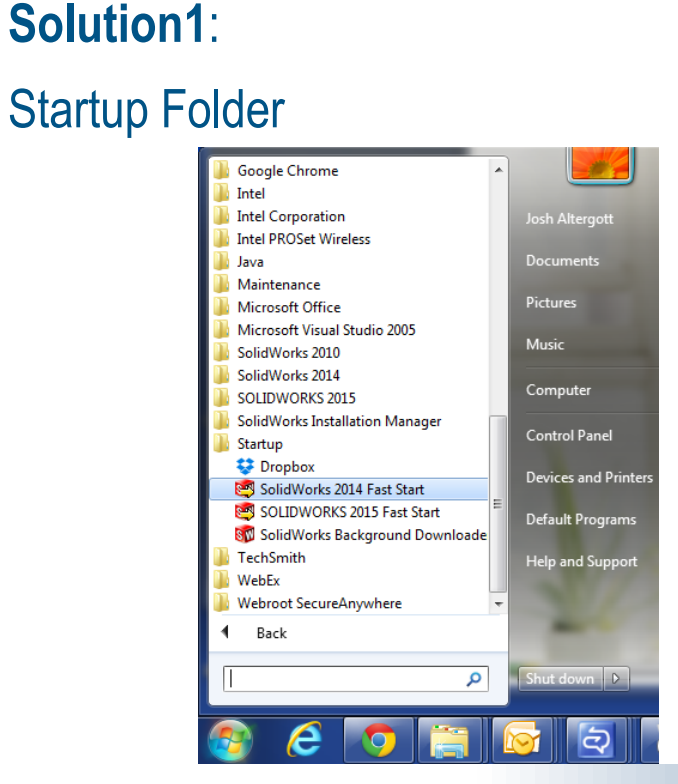

C:\Users\<username>\AppData\Roaming\Microsoft\ Windows\Start Menu\Programs\Startup

Shortcut for any application WIN7 or WIN8

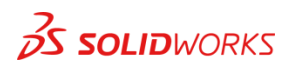

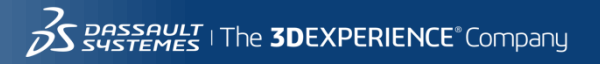

**Solution2**:

**Application** 

Startup Folder

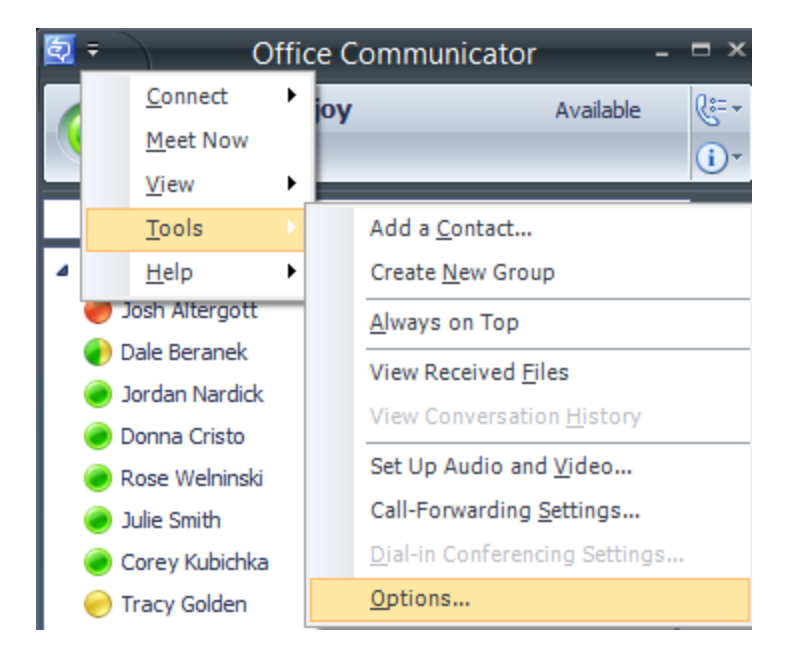

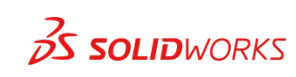

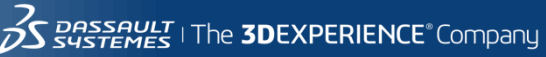

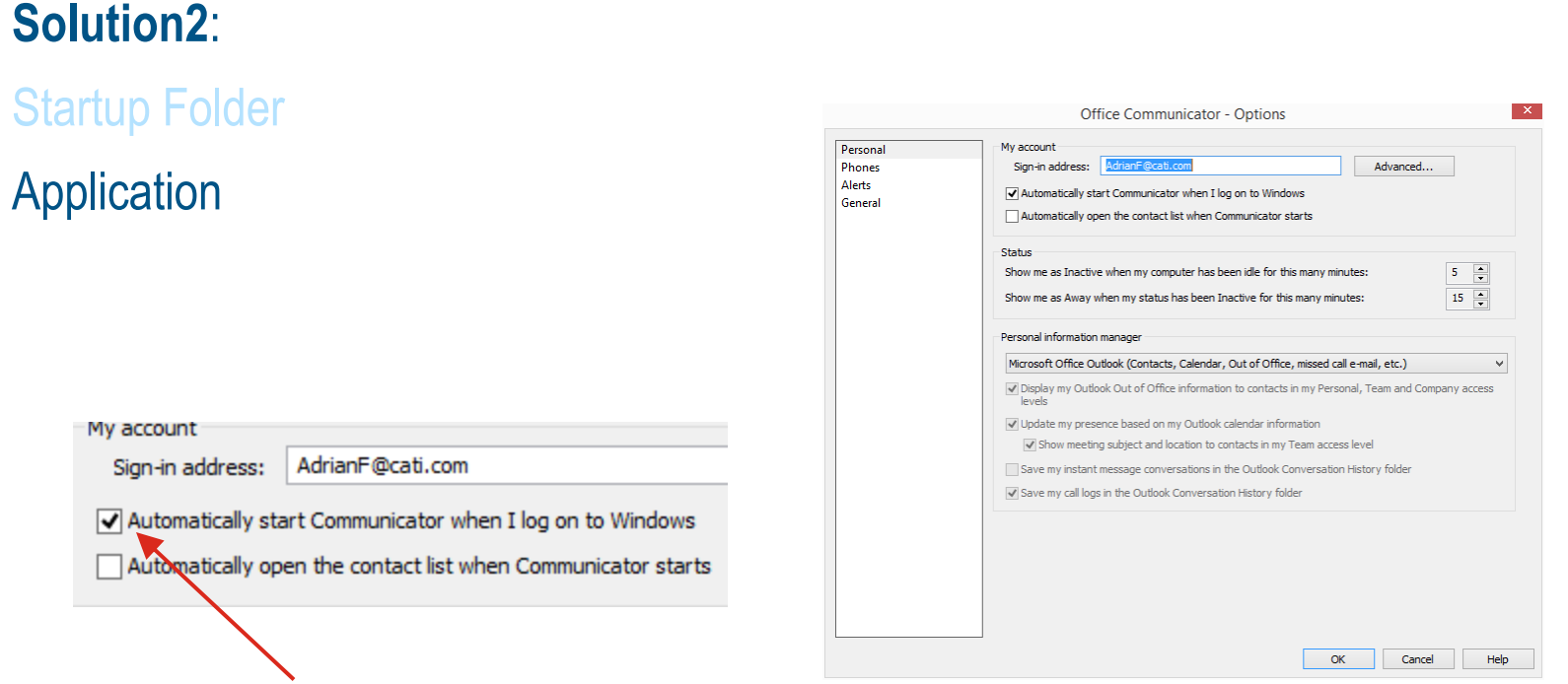

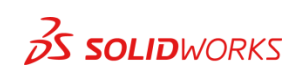

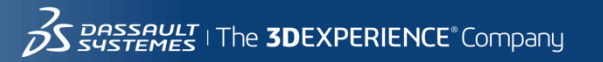

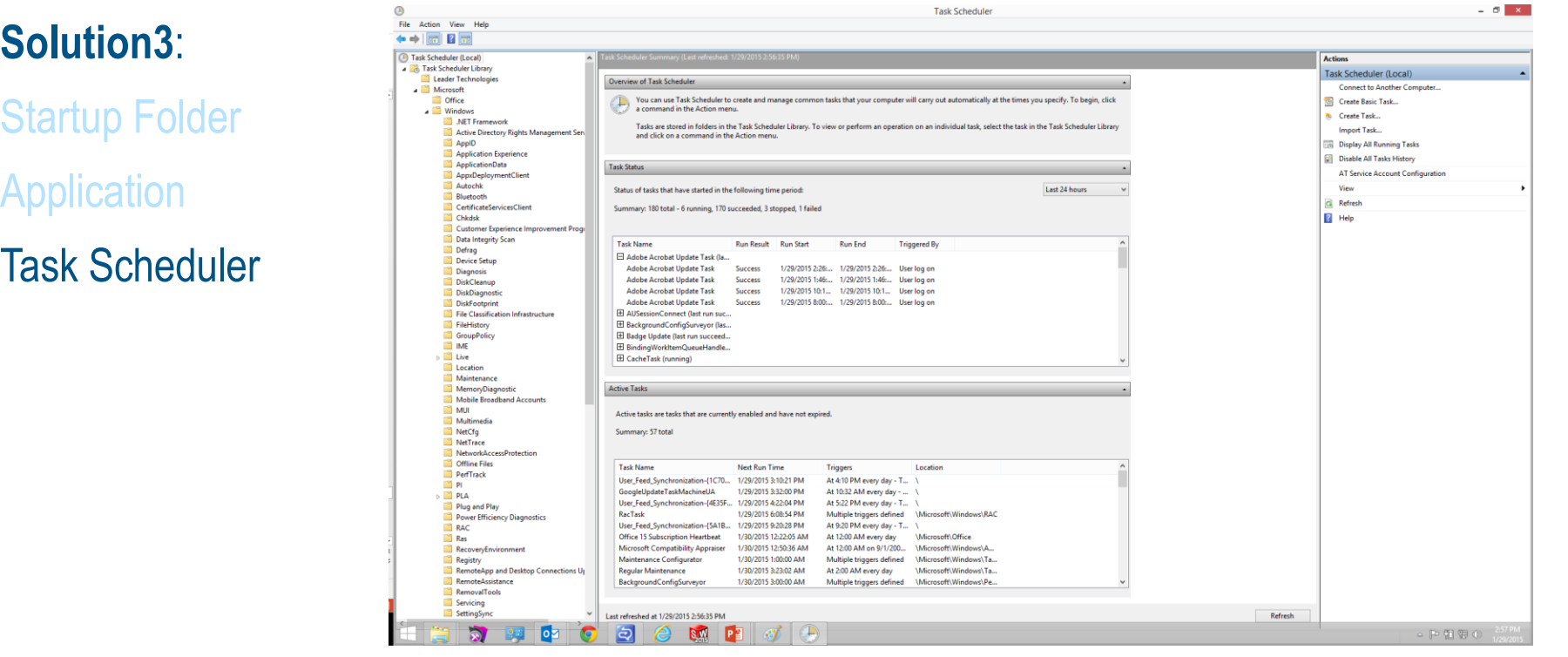

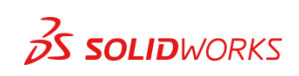

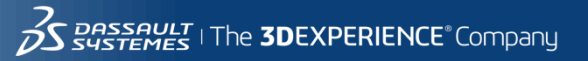

### **Solution4**:

### Startup Folder

**Application** 

Task Scheduler

**Msconfig TaskManager** 

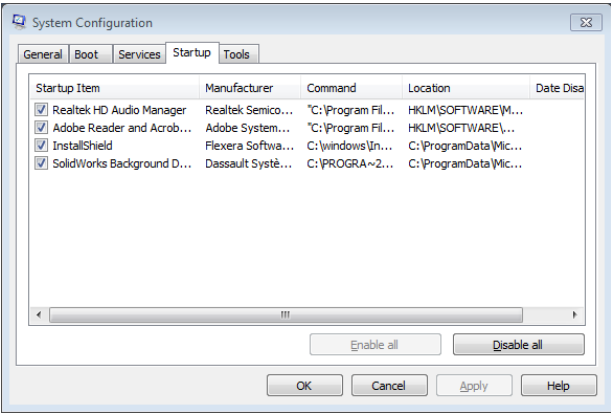

**WIN7**

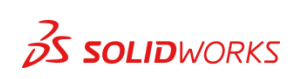

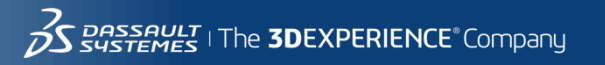

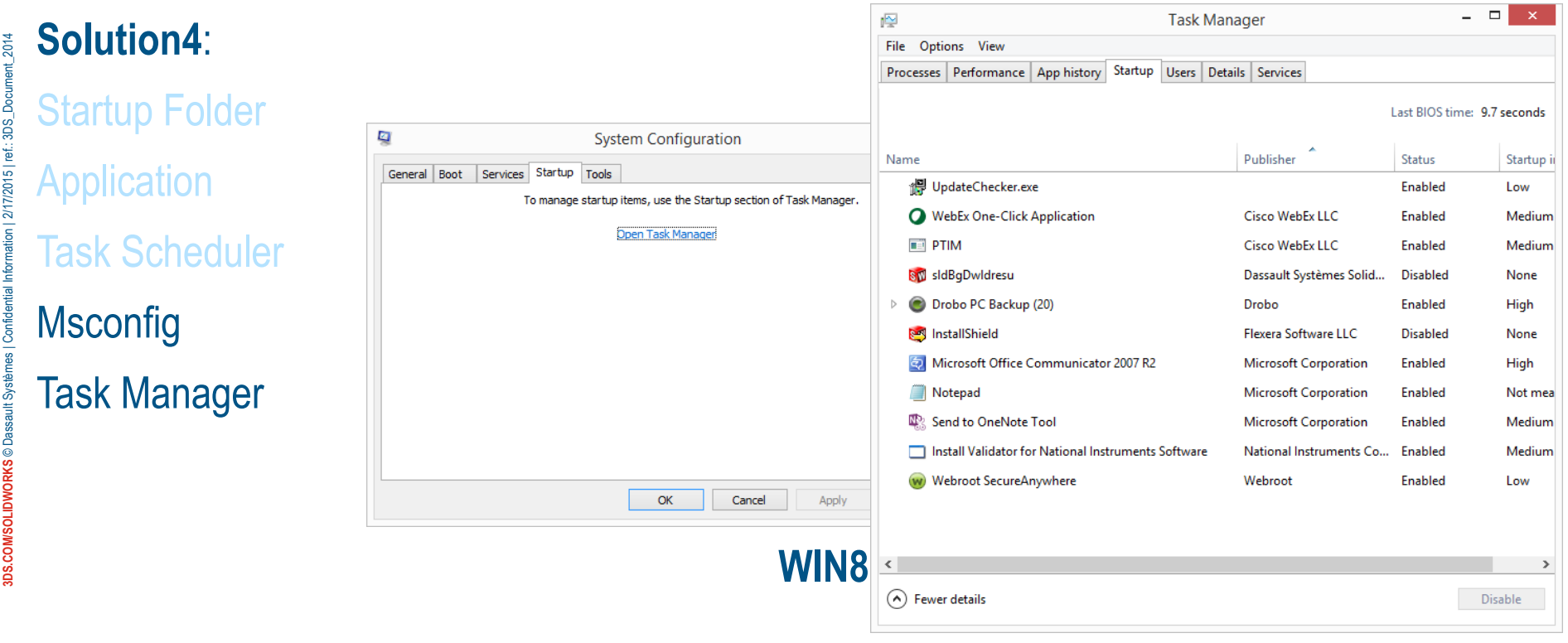

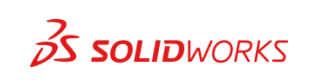

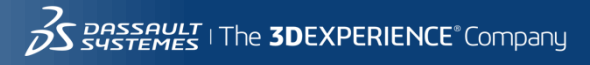

54

### **Solution5**:

#### Startup Folder

**Application** 

Task Scheduler

### **Msconfig**

### Task Manager **Registry**

#### HKLM\SOFTWARE\Microsoft\Windows\CurrentVersion\Run HKLM\SOFTWARE\Wow6432Node\Microsoft\Windows\CurrentVersion\Run

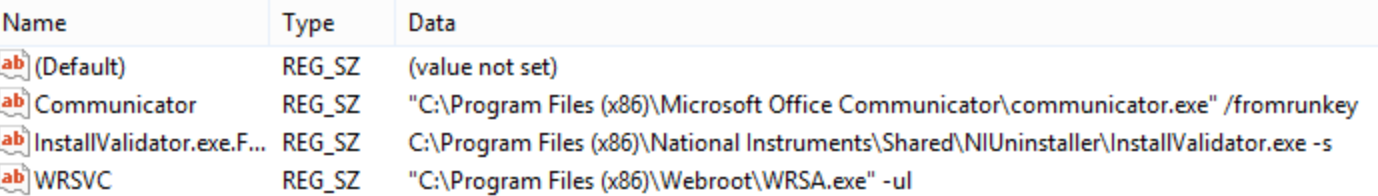

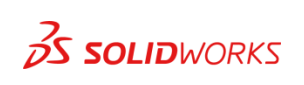

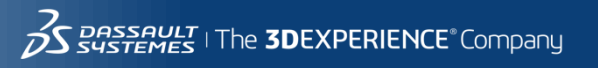

### **Solution5**:

### Startup Folder

**Application** 

Task Scheduler

**Msconfig** 

### Task Manager **Registry**

HKLM\SOFTWARE\Microsoft\Windows\CurrentVersion\Run HKLM\SOFTWARE\Wow6432Node\Microsoft\Windows\CurrentVersion\Run HKCU\SOFTWARE\Microsoft\Windows\CurrentVersion\Run

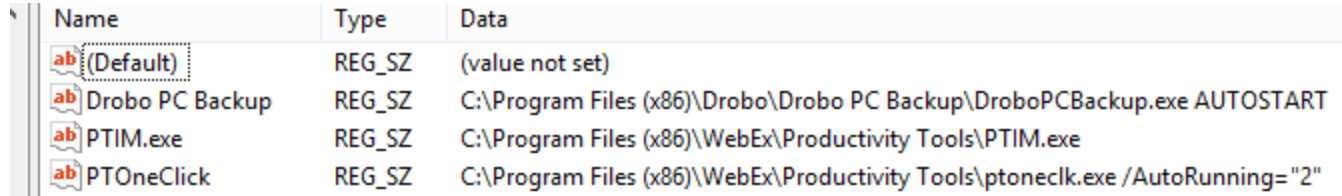

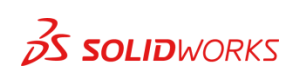

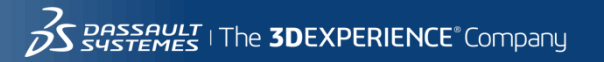

2014

### **Solution 666**: Using this for EVIL

HKLM\SOFTWARE\Microsoft\Windows\CurrentVersion\RunOnce HKLM\SOFTWARE\Wow6432Node\Microsoft\Windows\CurrentVersion\RunOnce HKCU\SOFTWARE\Microsoft\Windows\CurrentVersion\RunOnce

- You can Auto Launch any program or file that has a default program linked to it.
- It will launch on next login
- Will automatically remove itself and never launch again
- Use your imagination

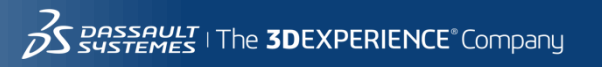

57

### Problem 3

### **Problem**:

### You have a laundry list of crap in the garage.

- PVC
- $\cdot$  2x4s
- Frisbee
- Wagon wheels
- Plastic Chair
- Door hinges

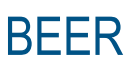

- Misc hardware
- String
- Cordless drill
- Zip ties

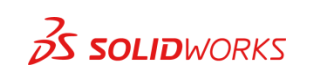

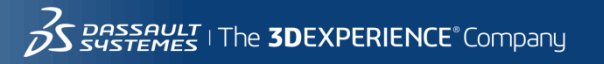

## Solution 3

**Solution**:

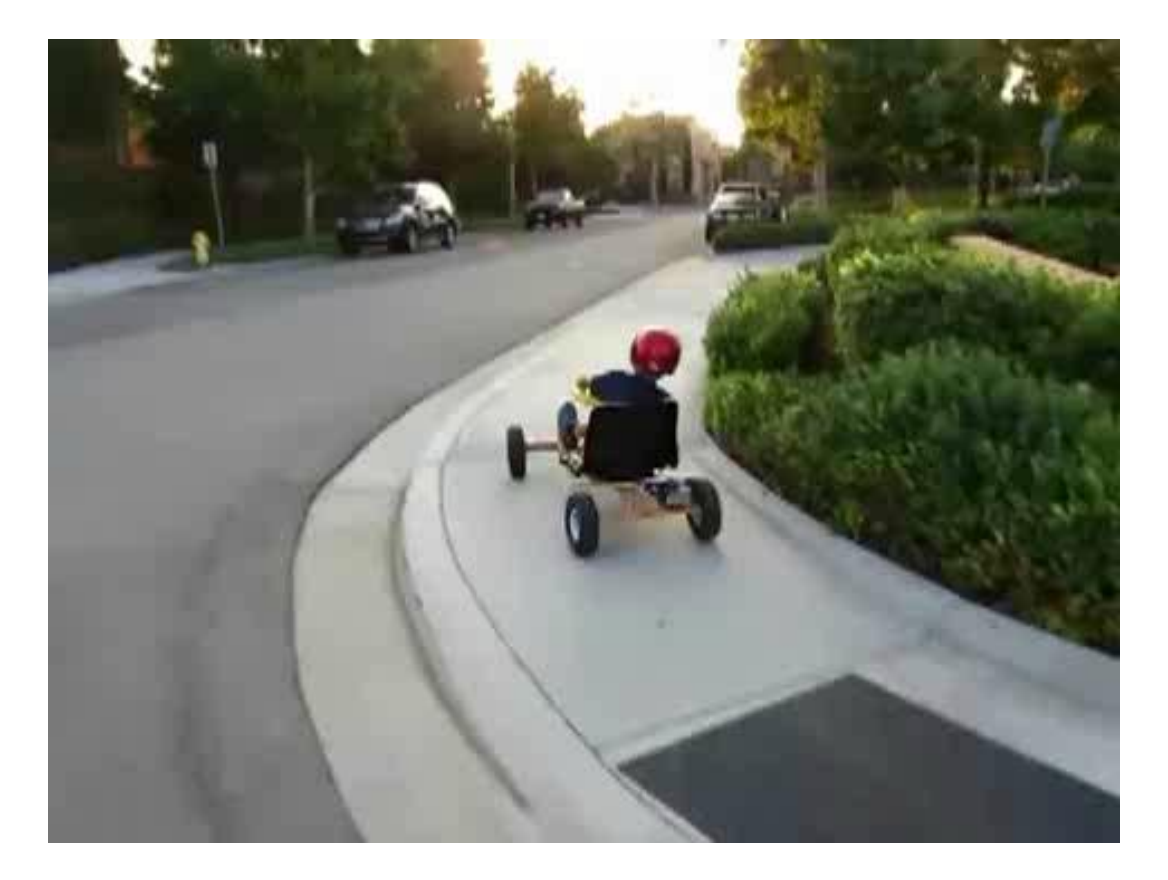

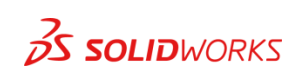

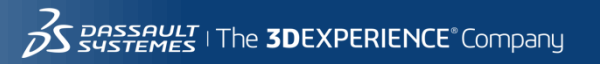

#### **Problem**:

You import a customers file(s) and they are made up of 100's or 1,000's of surfaces.

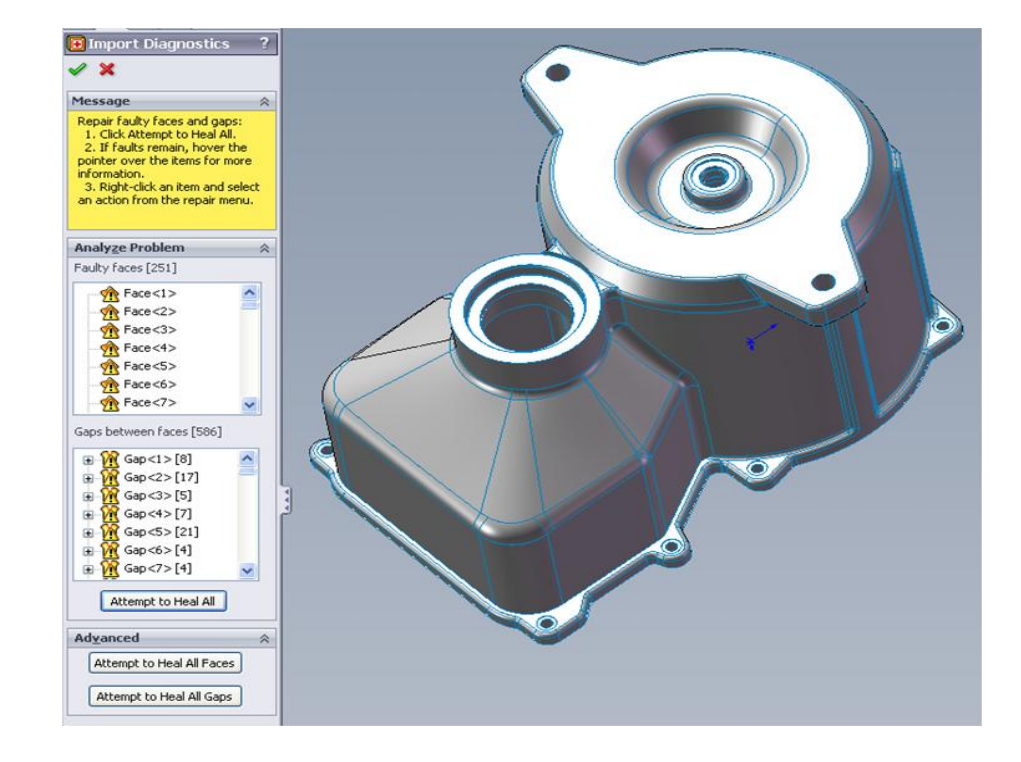

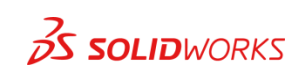

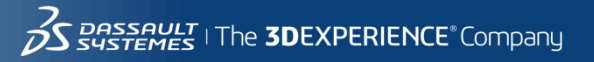

60

#### **Solution Step 1**:

Export the file as another neutral file format, I have had the best success with .IGES.

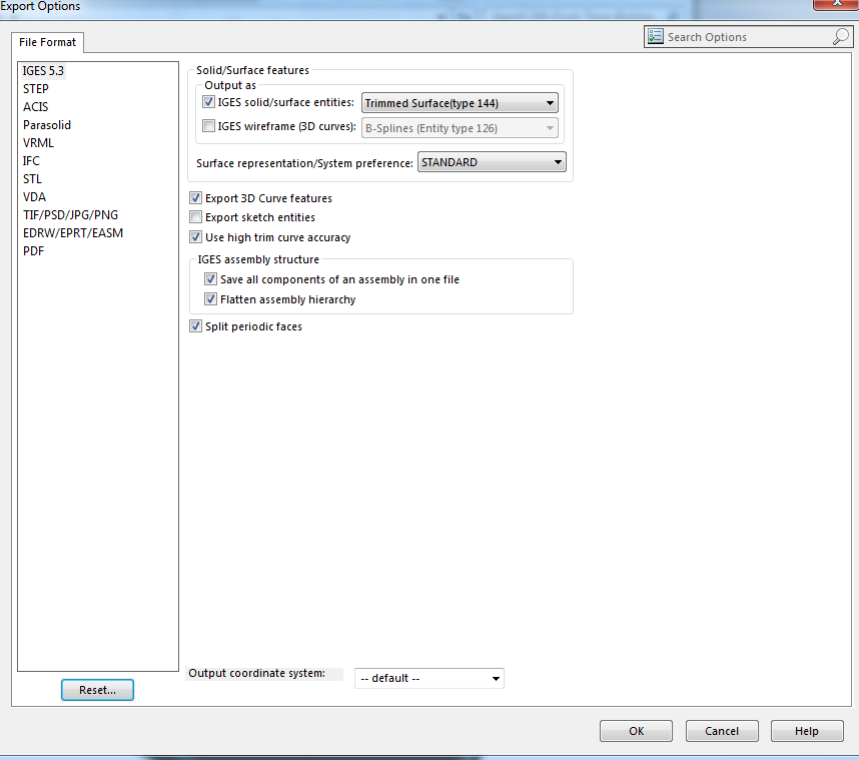

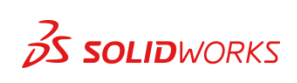

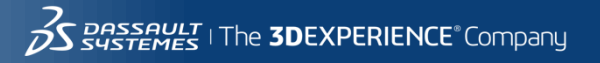

61

### **Solution Step 2**:

Import the file you just exported, making sure to check the Import Options.

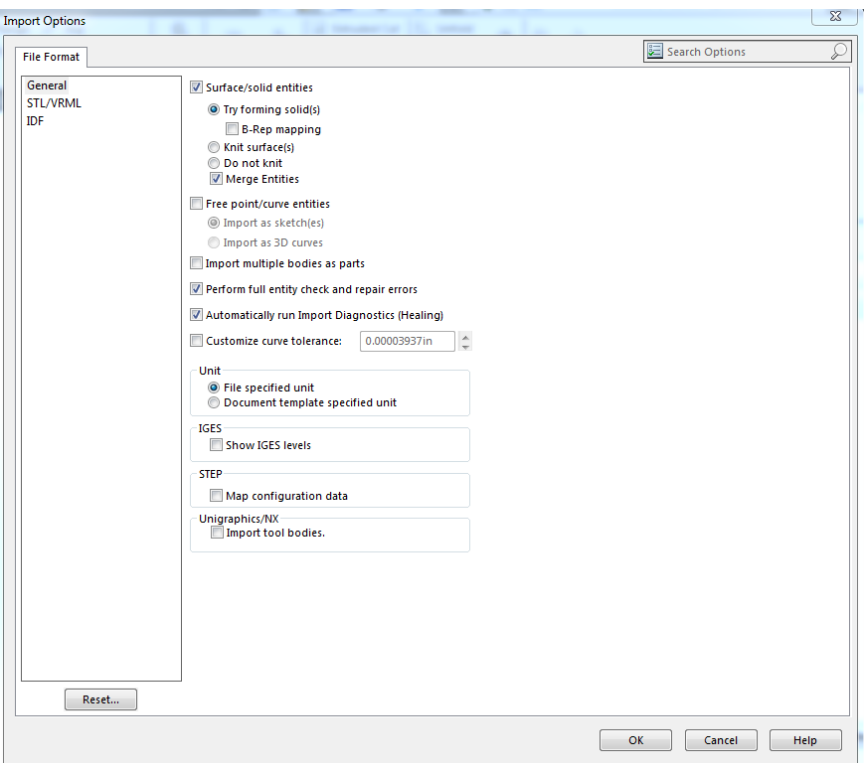

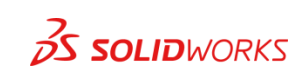

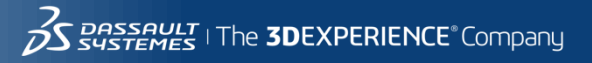

#### **Solution Step 3**:

The end result is a file that has far fewer surfaces and possibly just one solid body.

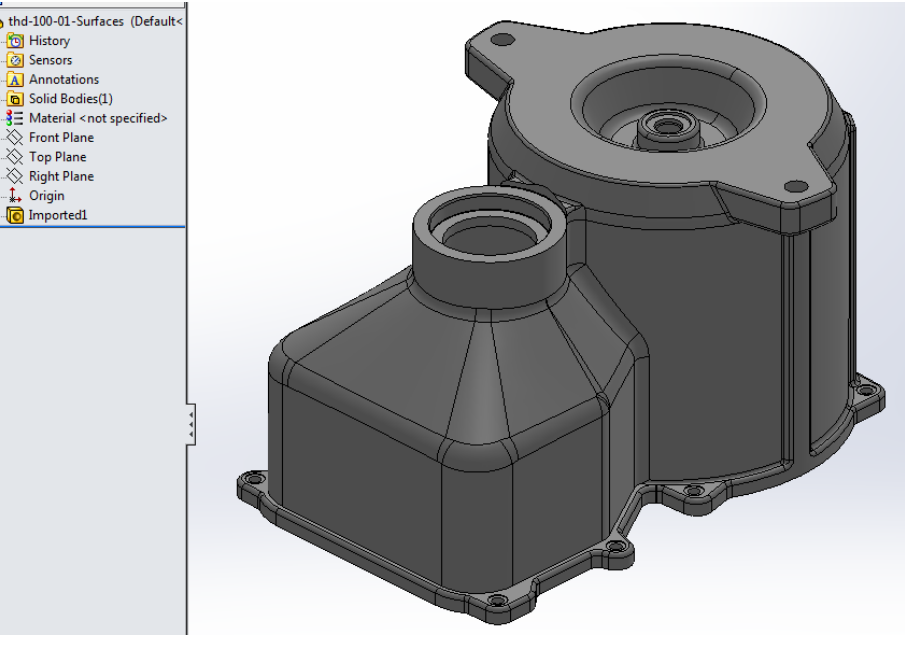

Our file had 541 surface and imported as a single solid body with no errors.

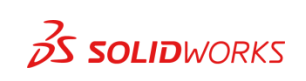

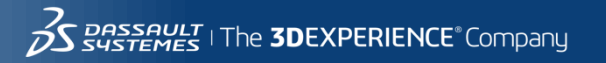

#### **Problem**:

Users have the ability to change their System Options at will. Which can cause problems with consistency in modeling standards and practices. Also users may use improper templates, dim standards, etc…

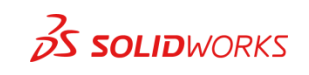

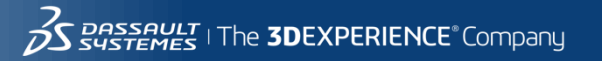

### **Solution Step 1**:

Using the Copy Settings Wizard create a swSettings.sldreg file that has the system options set the proper way. Make sure that you only save the system options.

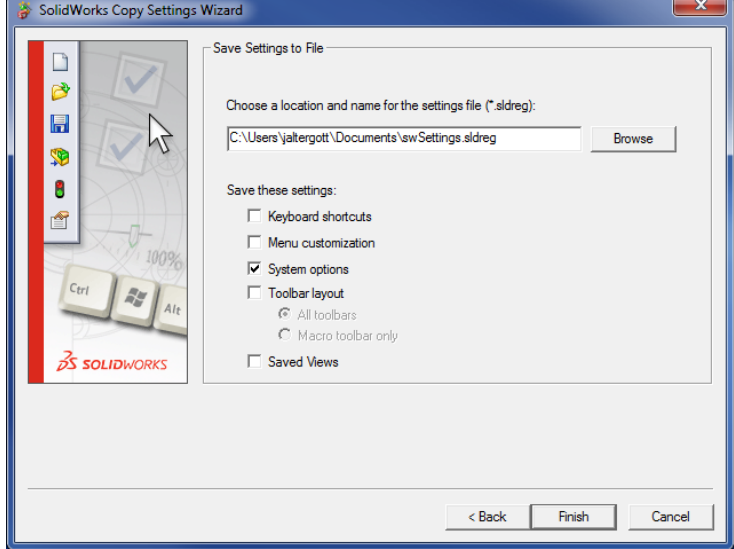

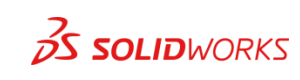

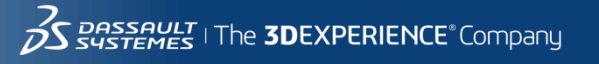

**Solution Step 2**:

Change the file name to swSettings.reg and place it in a common location where users can read but not write.

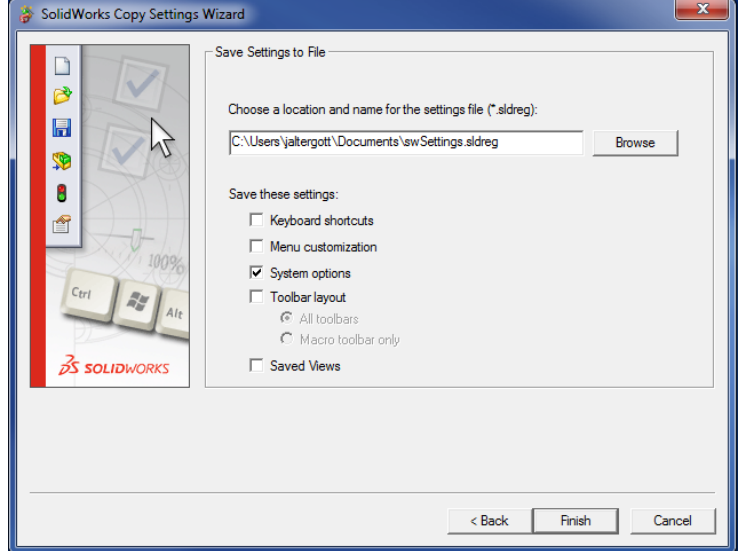

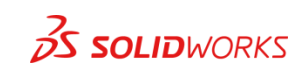

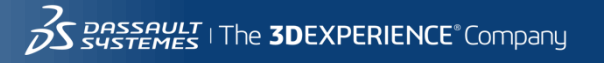

**Solution Step 3**:

Deploy the new file in one of two ways:

Option1: Add the following line to the Login in script of your SOLIDWORKS users:

Regedit /S "\\<server name>\<share name>\<Path>\swSettings.reg"

Option2: Replace the users SOLIDWORKS launch icons with a batch file that has these commands in it:

Regedit /S "\\<server name>\<share name>\<Path>\swSettings.reg"

"C:\<install location>\SolidWorks\swspmanager.exe"

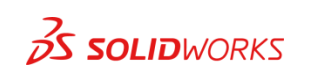

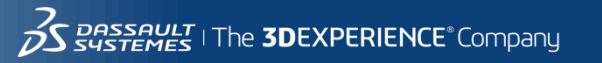

#### **Problem**:

### You have a mold or other multi -body part and want to know the sizes for purchasing and manufacturing.

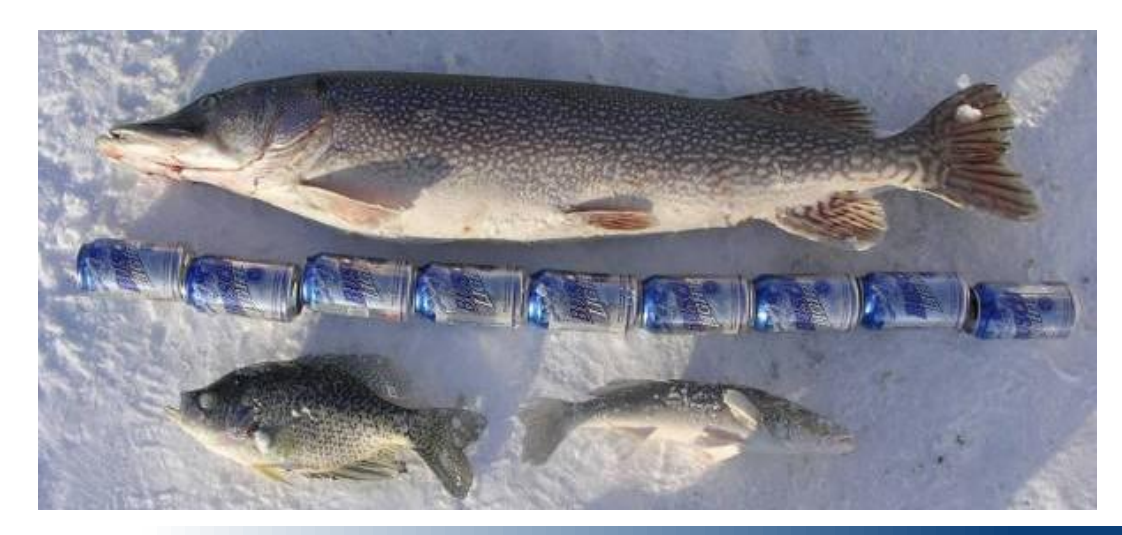

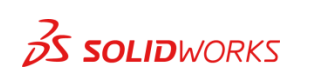

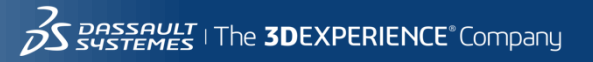

### **Solution Step 1**:

• Make your part into a Weldment.

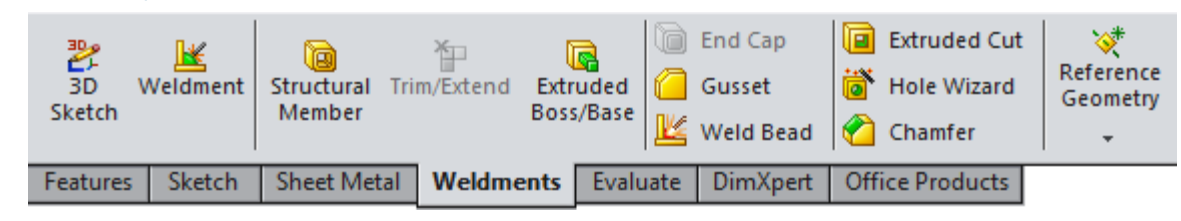

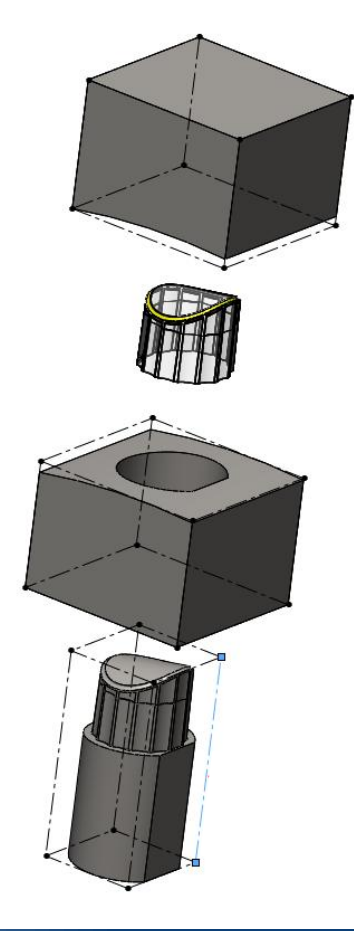

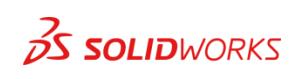

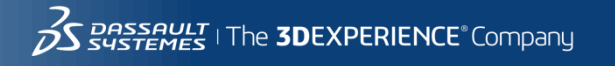

### **Solution Step 2**:

### Right Click on each Cut List item and use Create Bounding Box.

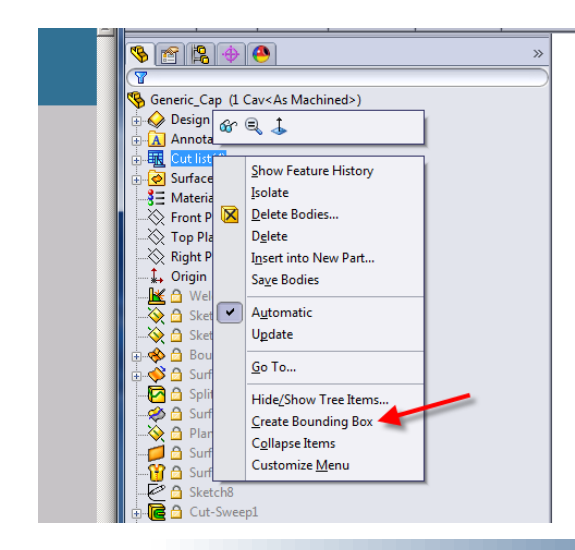

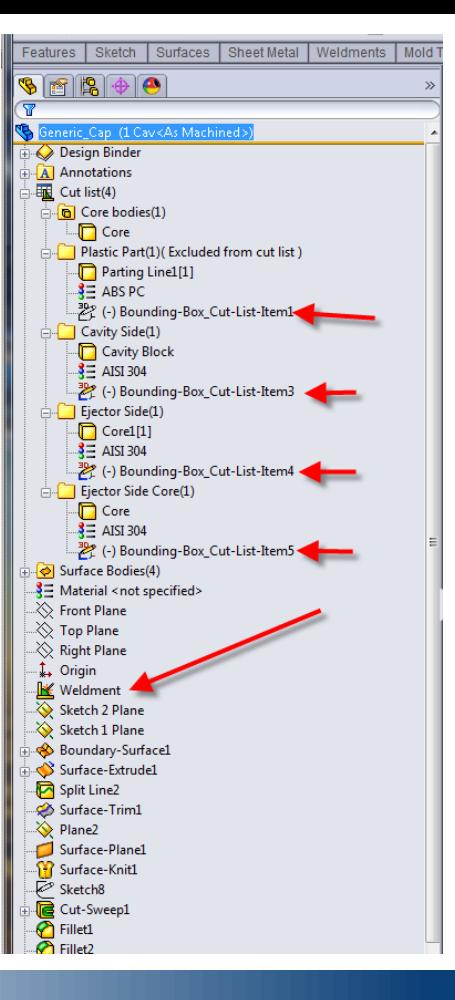

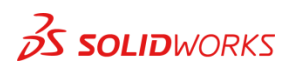

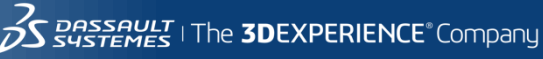

#### **Solution Step 3**:

#### The Properties of each item show their overall size as well as volume and material.

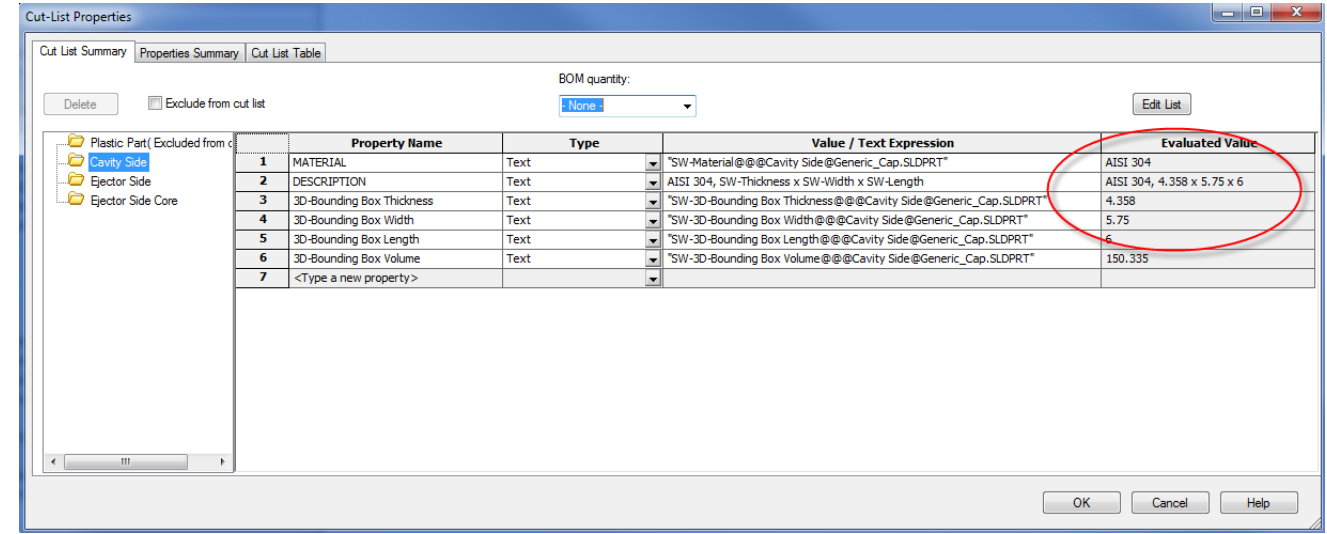

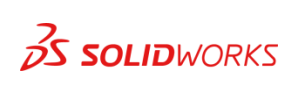

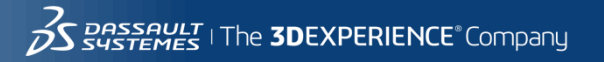

### Problem 4

#### **Problem**:

### You need to move out of a third floor apartment.

You're fairly lazy.

### Fairly resourceful.

You really love your sofa.

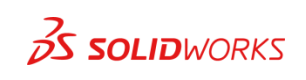

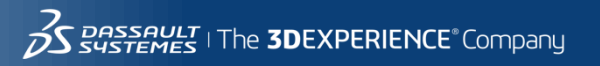
### Solution 4

### **Solution**: 3 long ropes and a couple of stout tie downs.

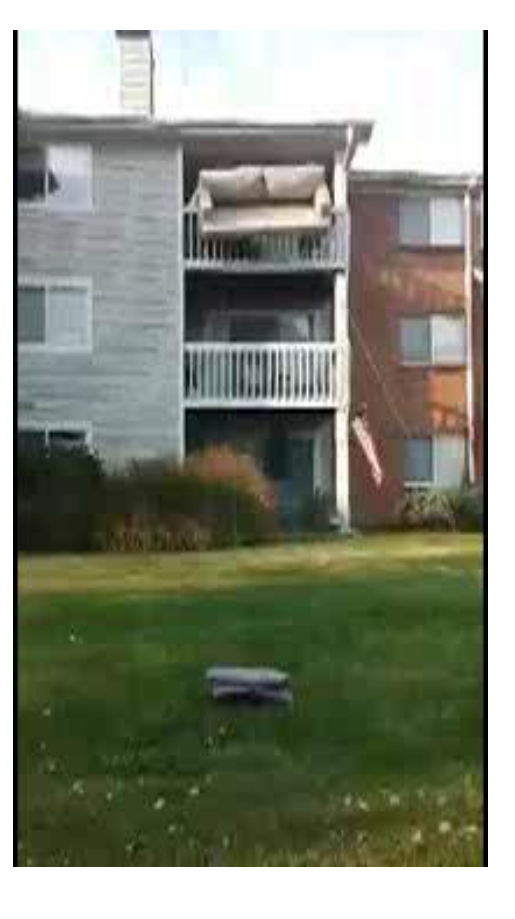

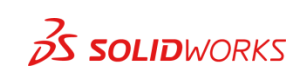

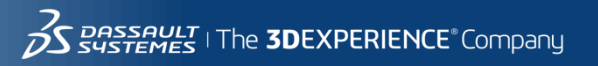

#### **Problem**:

### You have a complex sheet metal part that you need a flat pattern of for manufacturing.

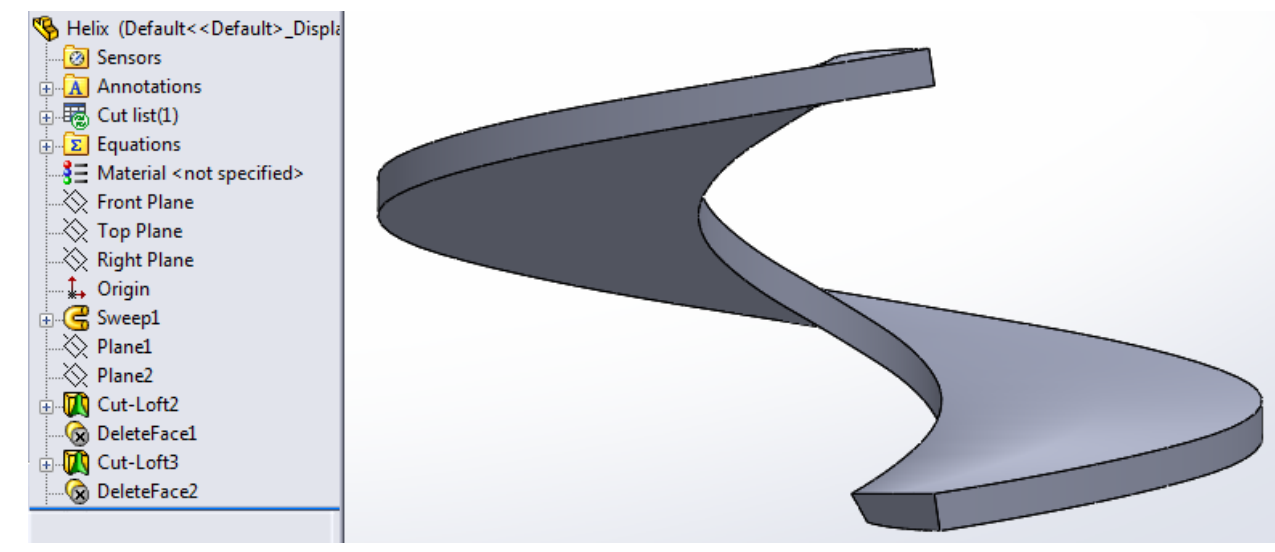

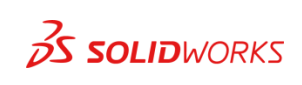

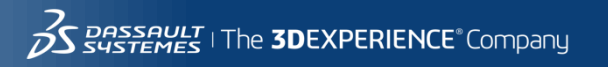

2014

**Solution Step1**:

#### Use a sweep, loft, or other features to create the end result shape you are looking for.

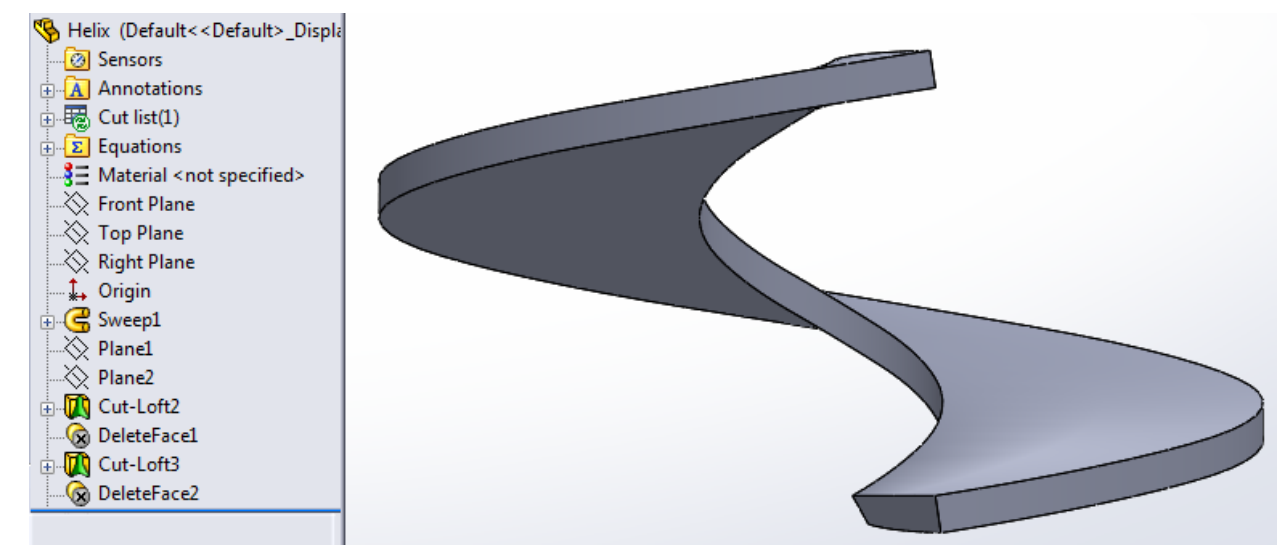

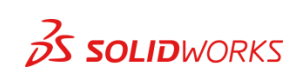

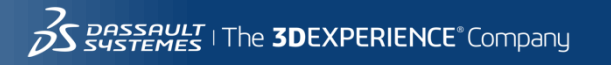

2014

**Solution Step2**:

#### Create a 3D Sketch of each profile.

### Delete the body of the original part.

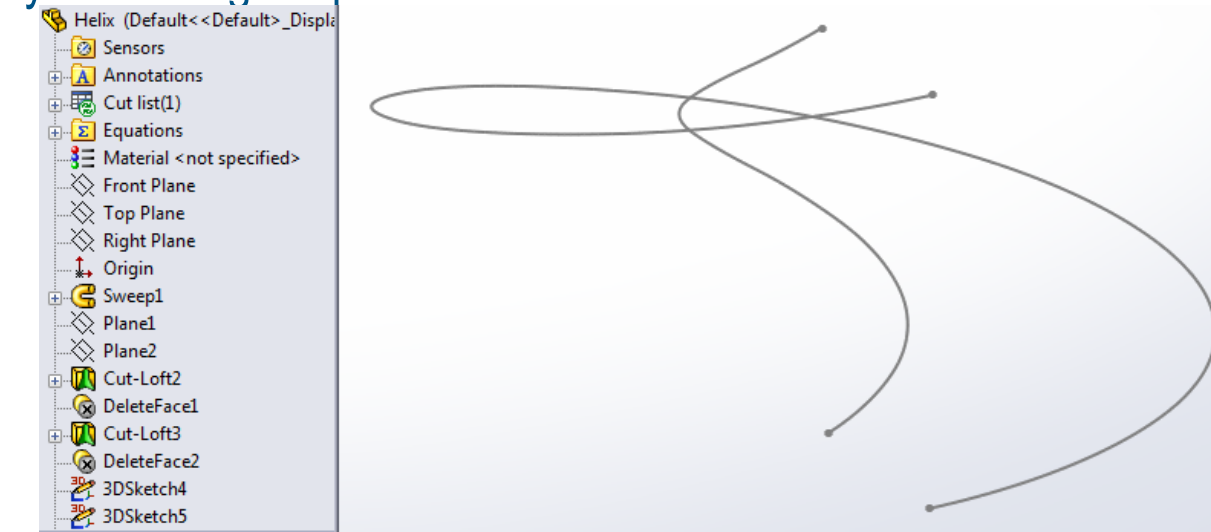

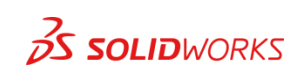

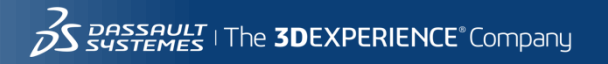

**Solution Step3**:

### Use Lofted Bends and the new 3D Sketches to create the sheet metal part.

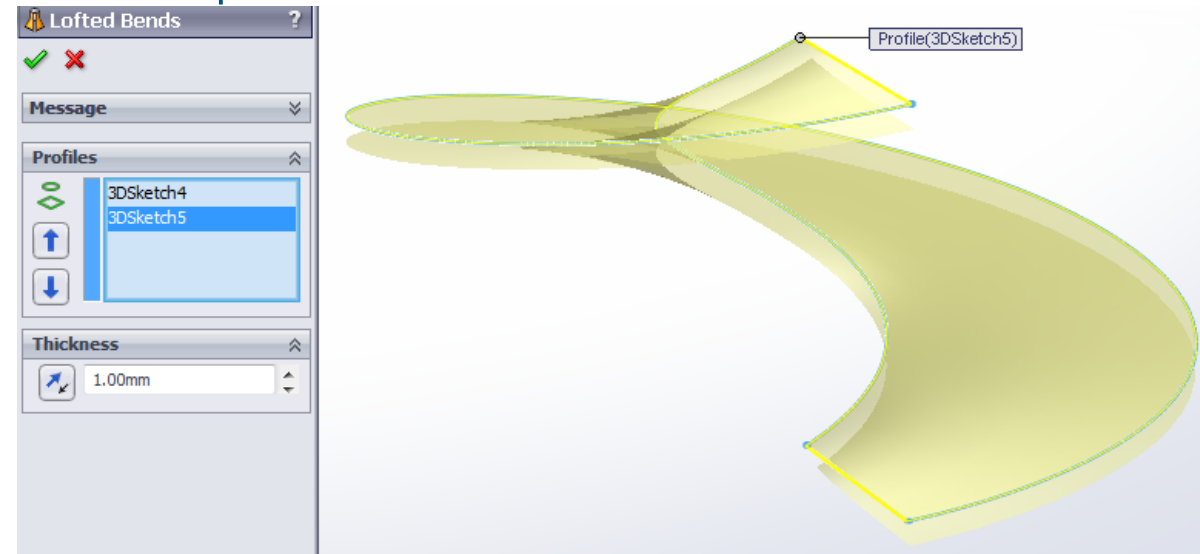

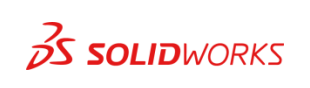

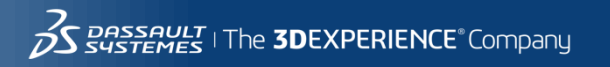

#### **Solution Step4**:

#### Test your new part to make sure it

flattens properly.

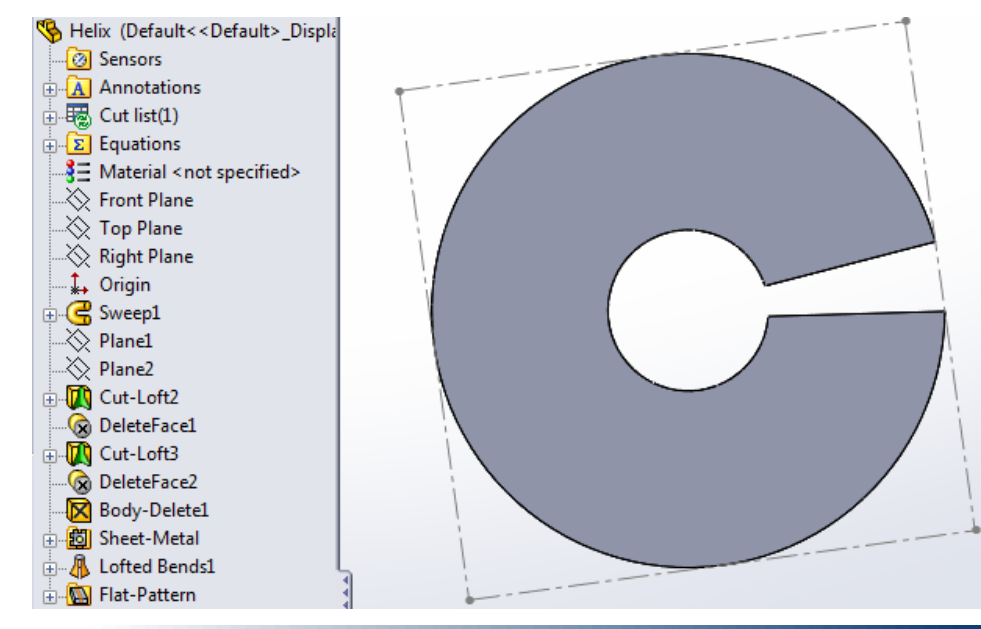

#### **Problem**:

You are opening, rebuilding or doing any process that takes an extended period of time to complete and you get a White Out screen.

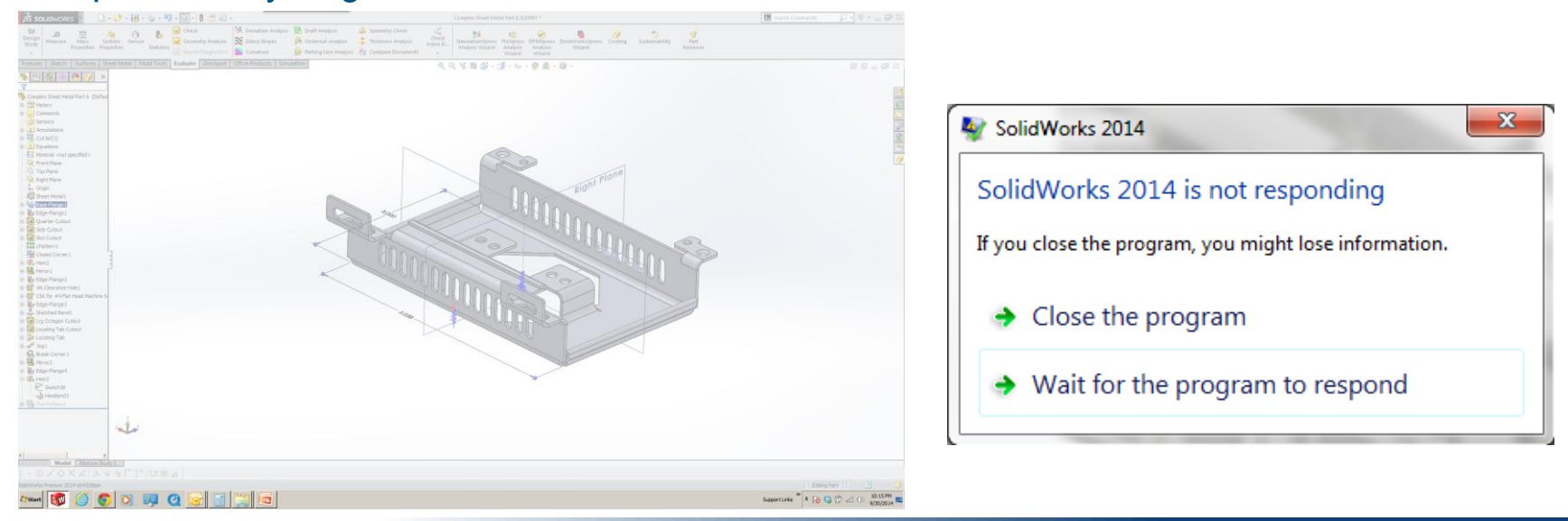

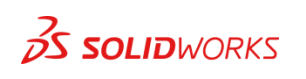

#### **Solution Step 1**:

Start the Windows registry editor and navigate to HKEY\_CURRENT\_USER\Control Panel\Desktop

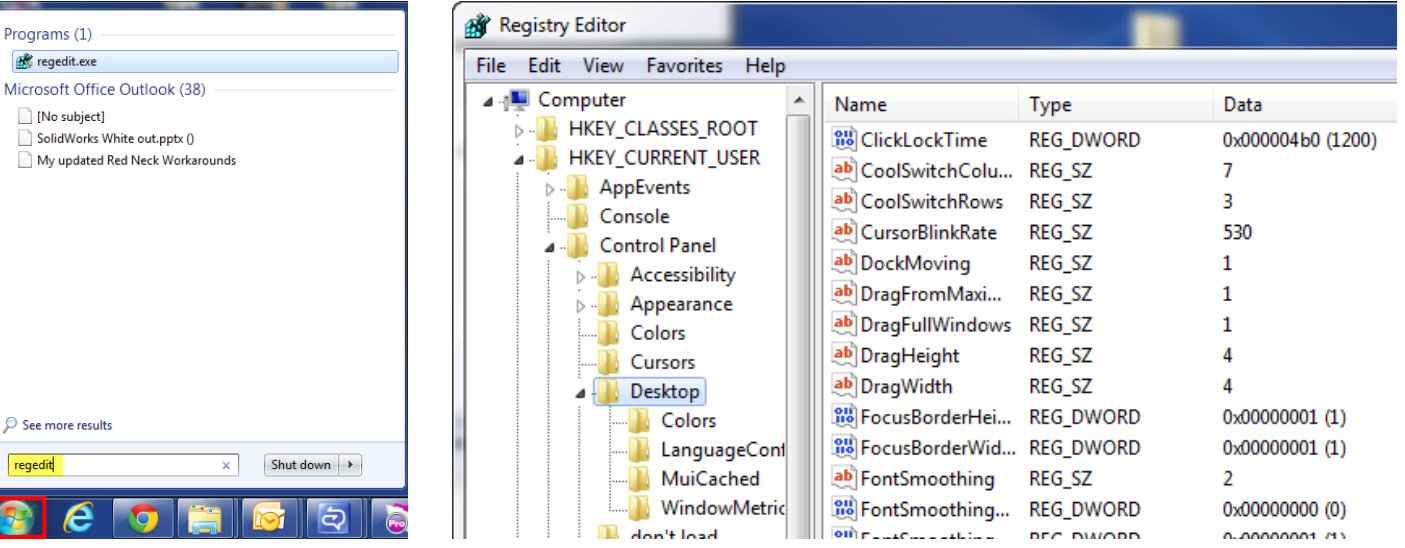

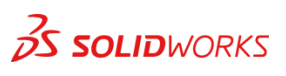

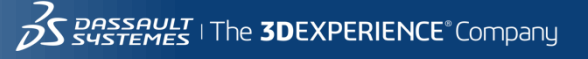

**Solution Step 2**:

• In the right pane of Desktop, double/click tap on the HungAppTimeout string value to modify it. The default value is **5000** milliseconds (5 seconds).

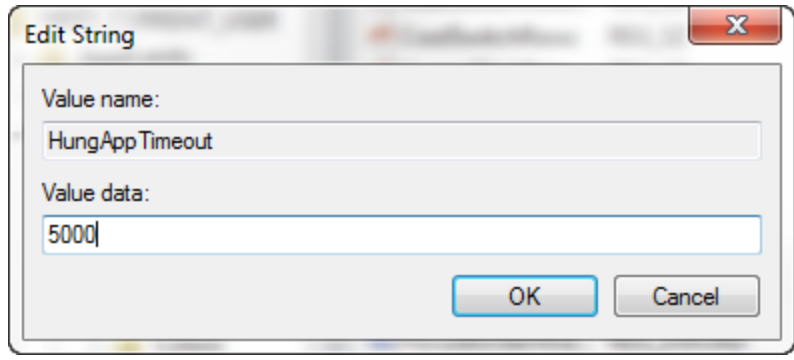

NOTE: If you do not have a **HungAppTimeout** string value, then right click or press and hold on an empty space in the right pane of **Desktop**, click/tap on **New** and **String Value**, type **HungAppTimeout** for the name, and press Enter.

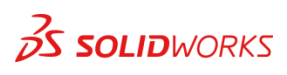

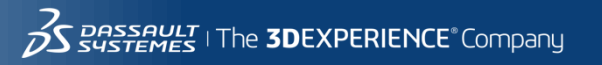

**Solution Step 3**:

• Type in a number for how many milliseconds you want to have for the HungAppTimeout value, and click/tap on OK.

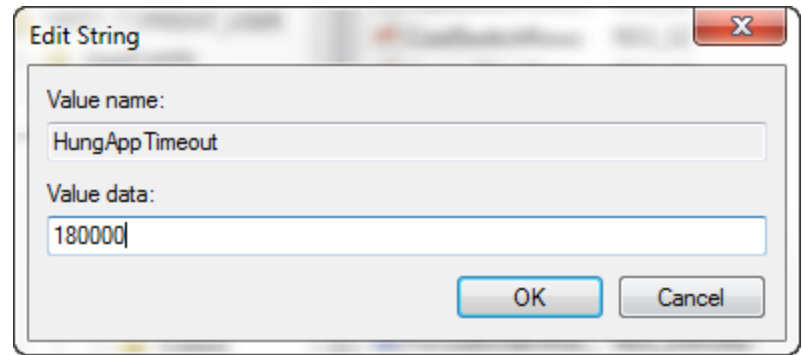

NOTE: It is recommended to not set a value below **1000** milliseconds. 1000 milliseconds = 1 second 180000 milliseconds = 180 seconds (3 minute).

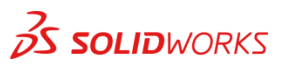

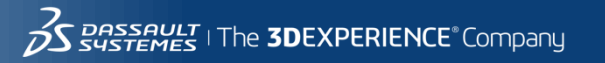

### **Problem**:

You are trying to open a SOLIDWORKS Assembly file and you get the following message:

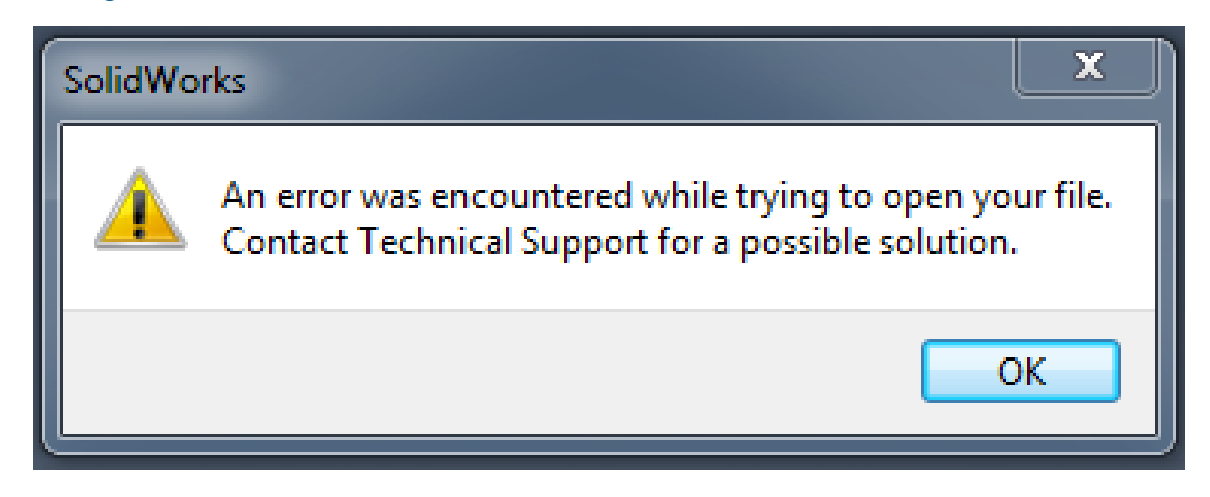

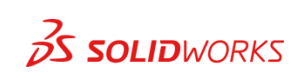

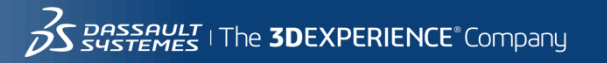

#### **Solution Step 1**:

• From the Open Dialog, and the dropdown menu for Configurations select the <Advanced> configuration.

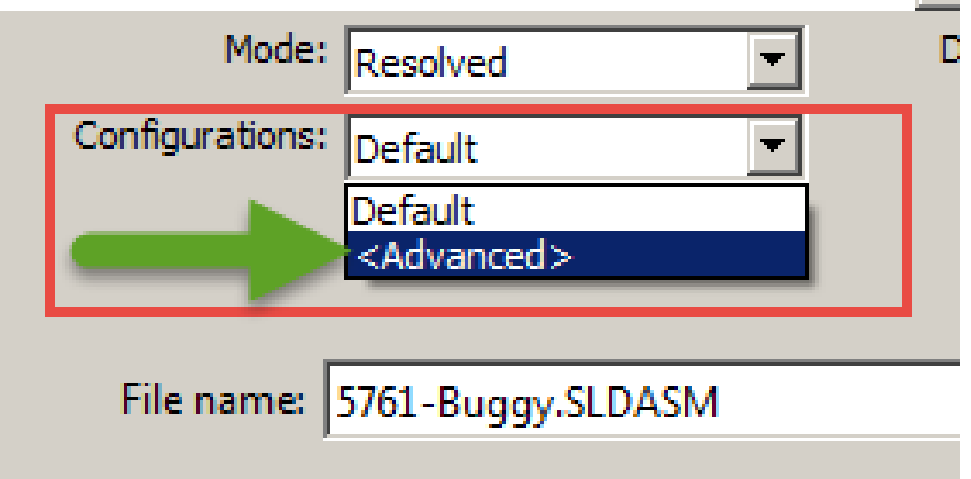

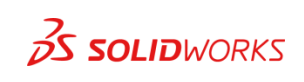

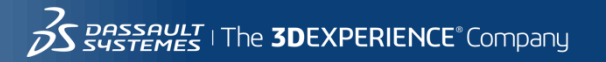

#### **Solution Step 2**:

Select the option that opens the assembly with everything suppressed.

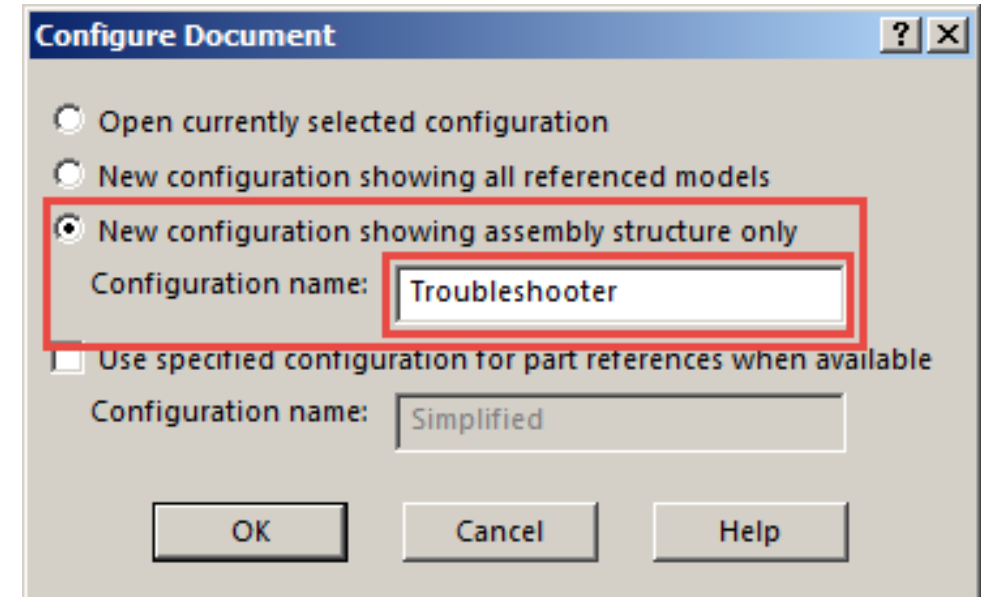

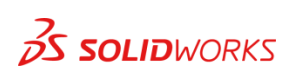

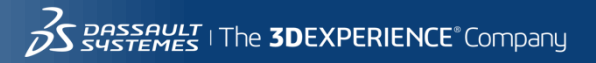

#### **Solution Step 3**:

If the assembly opens then it is not corrupt and you can unsuppress the parts and assemblies until we find the bad file.

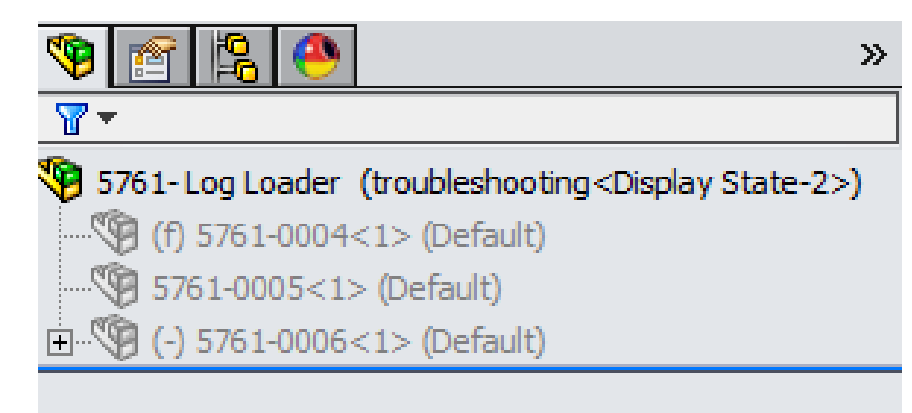

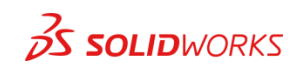

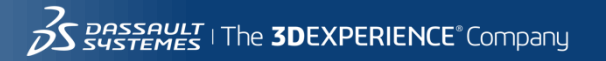

86

○ 中央 倍 ◎ 凡 酉1

#### **Solution Step 4**:

 $\bullet$   $\epsilon$ 

Use component properties to find the location of the bad file and open that file on its own and troubleshoot any errors.

> **Component Properties**  $\vert x \vert$ **General properties** Instance Id:  $\boxed{1}$  Full Name: 5761-0006<1> Component Name: 5761-0006 **Component Reference: Spool Reference: Component Description:** 5761-0006 C:\cati\Lego Loader\SolidWorks\5761-0006.sldasm **Model Document Path:** (Please use File/Replace command to replace model of the component(s))

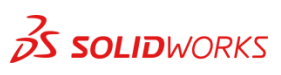

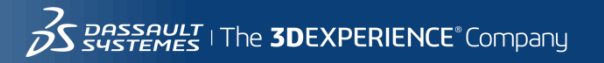

### CATI and InFlow Presentation Schedule

#### **Monday February, 9th**

- **Discovering and Understanding SOLIDWORKS Dismissed Messages** 1:30pm-2:30pm Room TBD, Bryan Pawlak and Phil Whitaker
- **SOLIDWORKS Composer: As Easy as Building with Legos** 1:30pm-2:30pm Room North-225B, Brian Reel
- **Achieving Extreme SOLIDWORKS Performance: Hardware/Configuration**  2:45-3:45pm Room North-121A-C, Adrian Fanjoy and Josh Altergott
- **Configuring SOLIDWORKS Toolbox**  2:45-3:45pm Room North-124A/B, John Van Engen
- **Successfully Prepare for Your EPDM File/Data Migration**  2:45-3:45pm Room North-120D, Jeff Barker

#### **Tuesday February, 10th**

- **SOLIDWORKS Duct Tape & Bailing Wire: Creative Solutions to Everyday Problems** 1:30-2:30pm Room North 128A/B, Josh Altergott and Adrian Fanjoy
- **Drawings: Setup of Templates and Sheet Formats** 1:30-2:30pm Room North-221, Jim Krivoshein
- **EPDM Web: Implementing and Configuring**  1:30pm-2:30pm Room TBD, Justin Webster
- **How to Build and Maintain Effective Design Tables** 2:45-3:45pm Room North-226B, Josh Altergott
- **DriveWorksXpress Essentials Hands-On Lab** 4:30pm-6:00pm Room North-227C, Ryan Dally

#### **Wednesday February, 11th**

- **SOLIDWORKS Composer: As Easy as Building with Legos** 1:30pm-2:30pm Room North-225B, Brian Reel
- **Achieving Extreme SOLIDWORKS Performance: Modeling Methodology**  2:45-3:45pm Room North-120D, Josh Altergott, and Adrian Fanjoy
- **Sharing Assemblies—Without Giving It All Away** 2:45-3:45pm Room North-221, Jim Krivoshein

For a copy of all CATI and InFlow presentations please go to<http://www.cati.com/sww2015>

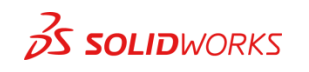

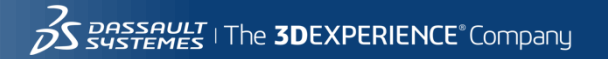

### THANK YOU

#### http://blog.cati.com/redneck\_workarounds/

http://www.cati.com/

#### http://www.solidworks.com/

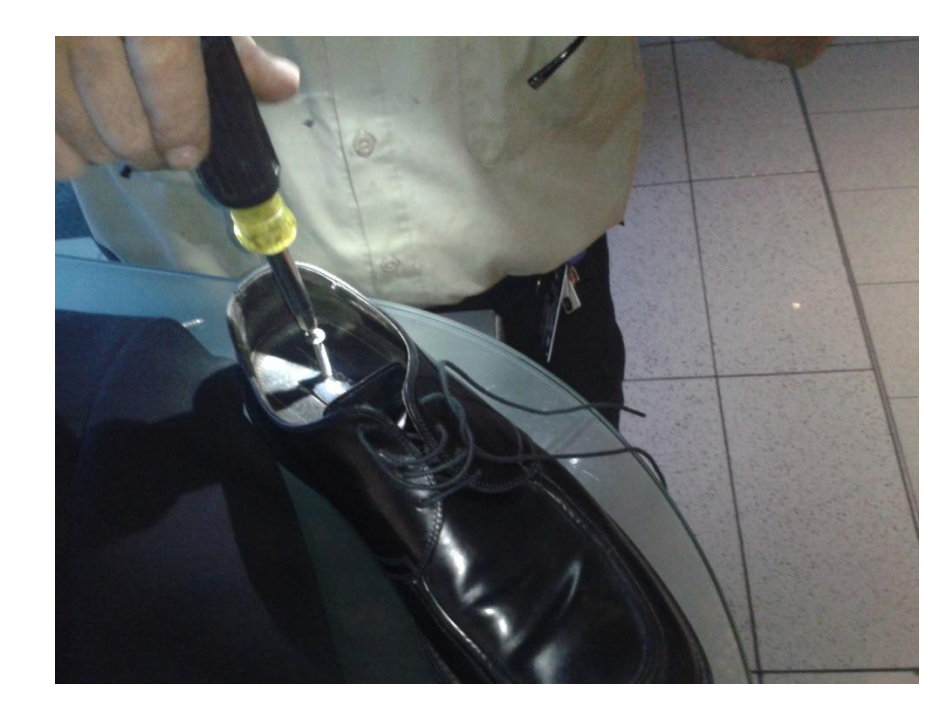

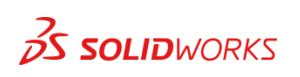

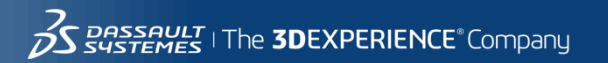